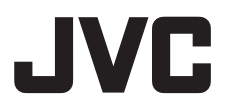

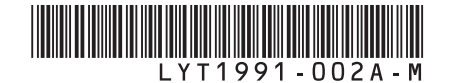

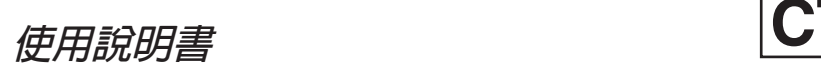

**硬碟攝影機**

**GZ-MG840** TW **GZ-MG880 TW**

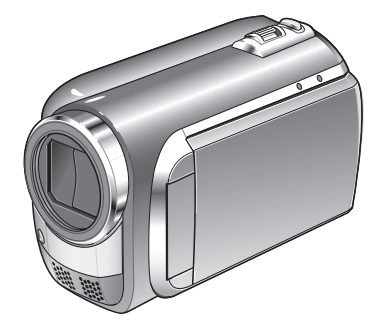

#### **親愛的客戶** 感謝您選購此攝影機。使用前,請先詳讀 第 6 頁與第 7 頁所述之安全資訊與注意 事項,以確保使用本產品的安全性。

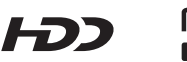

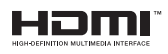

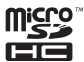

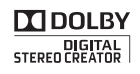

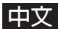

# **錄影前請先為電池充電**

關掉攝影機並安裝電池組。

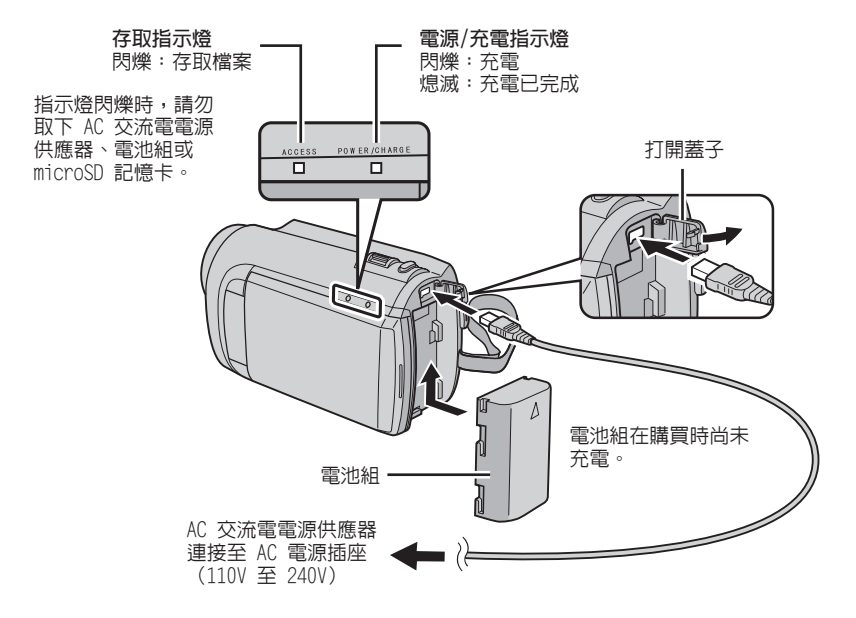

#### **小心**

● 請務必使用 JVC 電池組。如果您使用 JVC 以外的電池組,將無法保證安全性與效能。

# **調整握帶**

調整握帶並繫緊。

- 握住攝影機時請繫緊肩背帶。
- 手持攝影機時,請避免掉落。

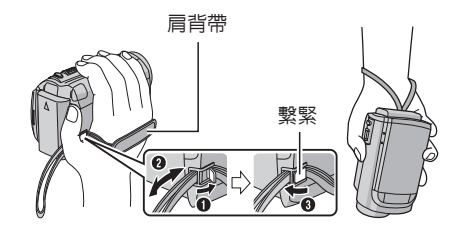

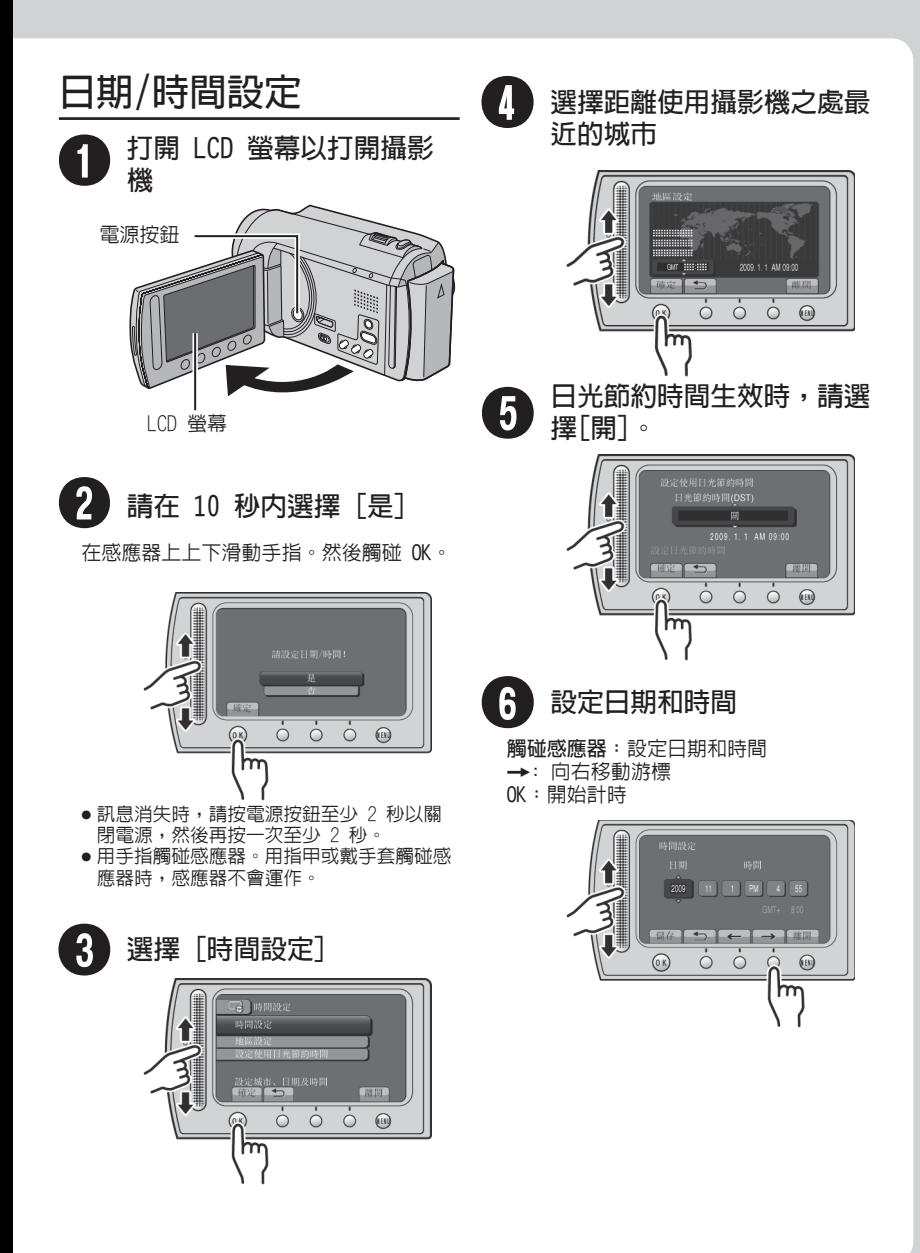

# **錄影**

# **小心**

錄製重要場景前,建議先試錄一段。

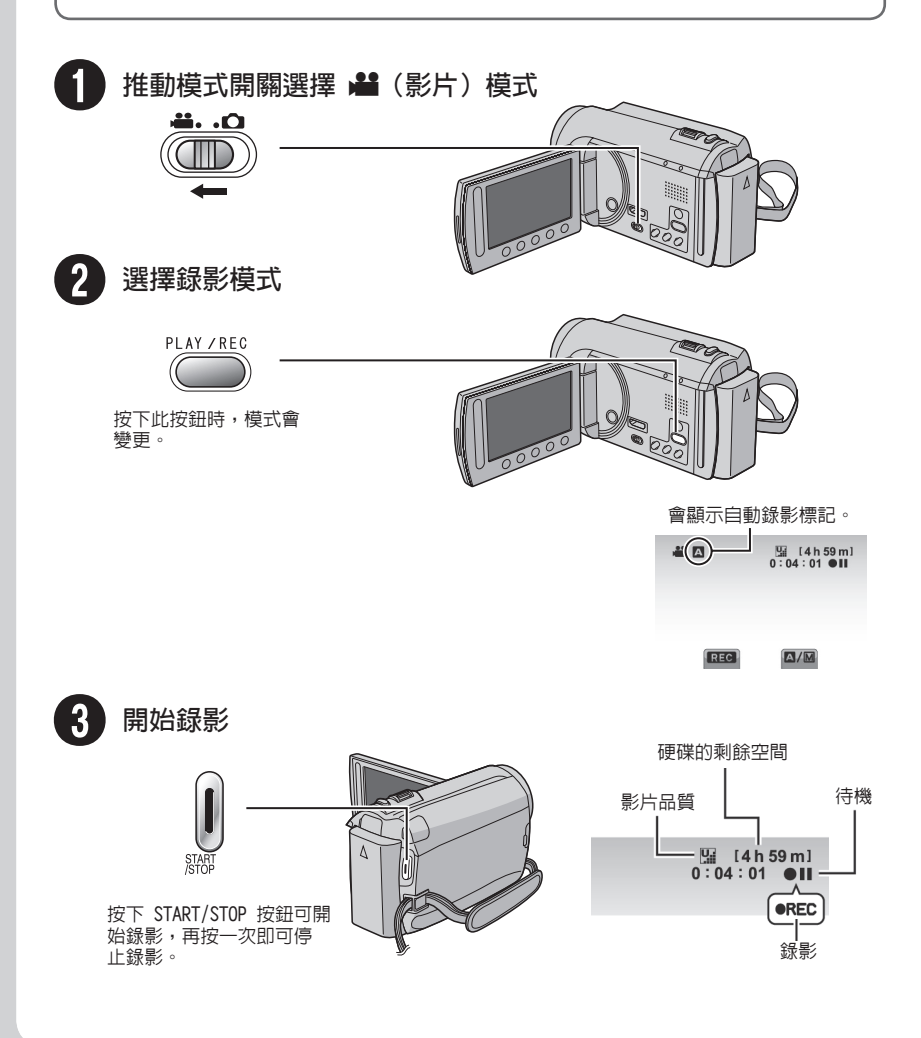

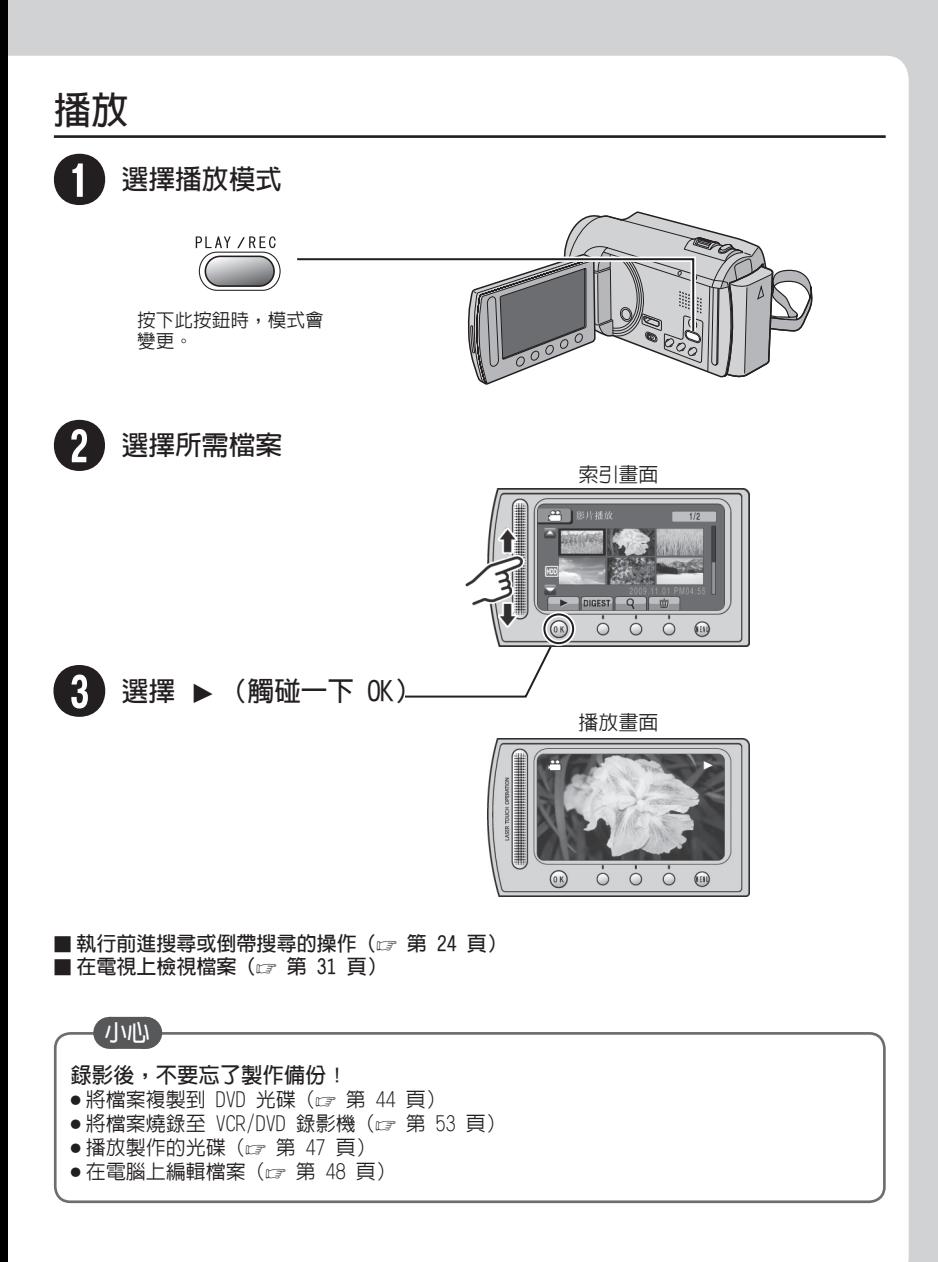

**CT 5**

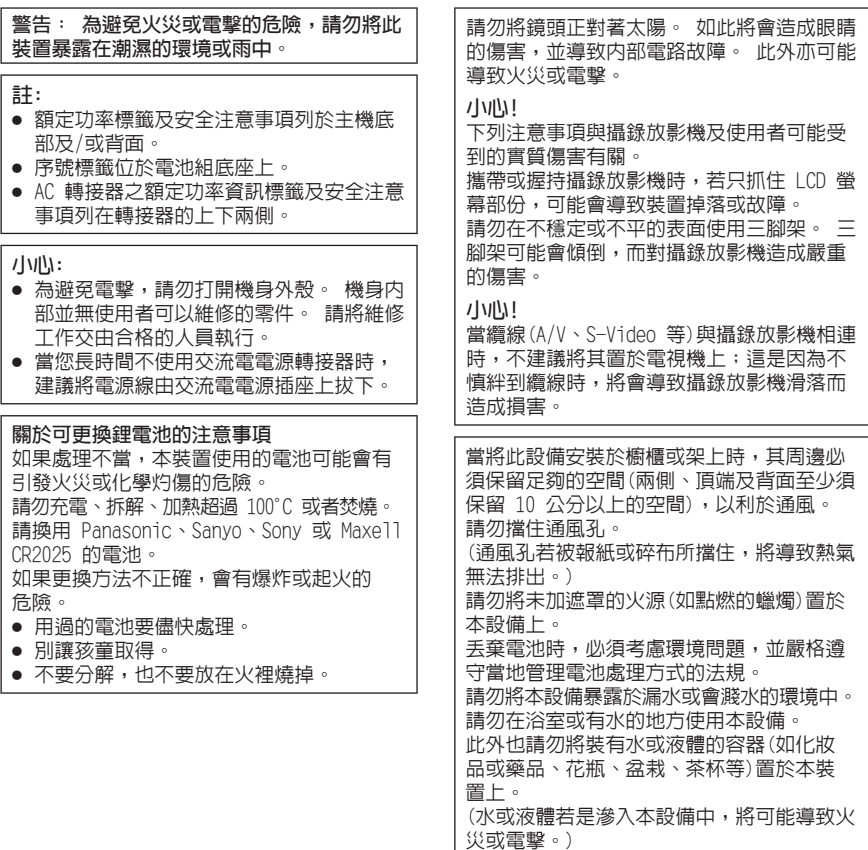

#### **小心:**

電源插頭應保持隨時可用。

#### **警告:**

請勿將電池直接暴露於日曬、火焰等的過熱 環境之下。

#### **請注意本攝影機僅供消費者個人使用。**

未經許可,禁止任何商業用途。(即使是為 了個人娛樂目的而錄製一段表演、演出或 展覽等節目,還是強烈建議您事先取得許 可。)

#### **商標**

- Dolby Laboratories 授權製造。 Dolby 及雙 D 標誌是 Dolby Laboratories 的 商標。
- $\bullet$  HDMI 是 HDMI Licensing,  $\blacksquare$ LLC. 的商標。
- Windows® 為 Microsoft Corporation 在 美國及/或其他國家的註冊商標或商標。
- Macintosh 為 Apple Inc. 的註冊商標。
- iTunes為Apple Inc.在美國及其他國家的 註冊商標。
- YouTube 與 YouTube 標誌是 YouTube LLC 之商標及/或註冊商標。
- 使用說明書內所提及之其他產品與公司名 稱均為其所屬業者之商標或註冊商標。

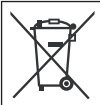

如果顯示此符號,僅在歐盟國家 有效。

# 目録

# 準備工作

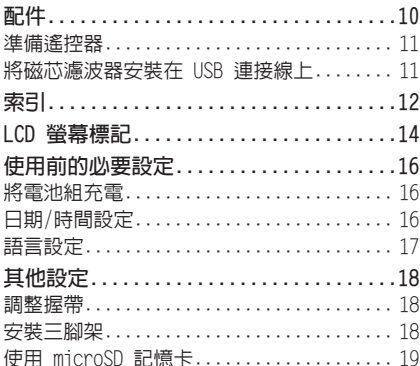

# 錄影/播放

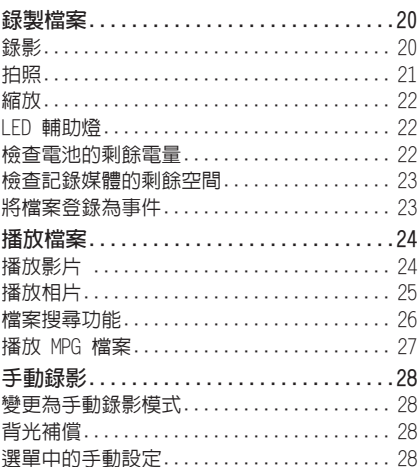

# 搭配電視使用

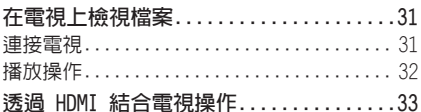

# 編輯

ŀ

þ

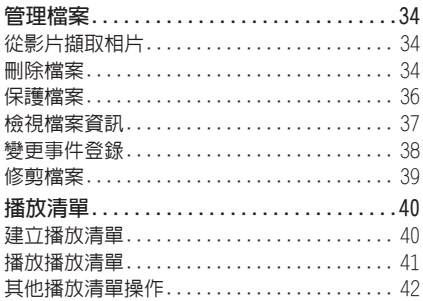

# 複製

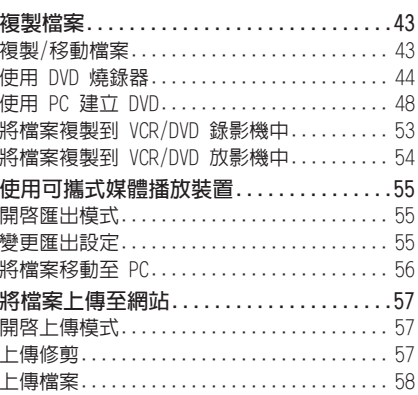

# 更多資訊

J. ï

ï j

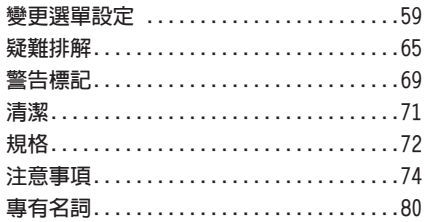

#### **如何使用觸碰感應器** 請先閱讀以下內容! 當 LCD 螢幕上顯示選單後; **備份重要錄影資料** 建議您將重要的錄影資料複製到 DVD 或其他 記錄媒體以便儲存。JVC 不對任何資料丟失 負責。 **試錄** 在正式開始錄製重要資料時,請先試錄一小段 並播放這段資料,檢查影片和聲音是否錄製  $\overline{a}$ 正確。 本指影機進 **若無法正常運作,請重設攝影機。** 關閉 LCD 螢幕,然後將電源(電池組或 AC 交  $000$  $\Omega$ 流電電源供應器)從攝影機中拔除,再重新接  $\mathsf{m}$ 上。  $\overline{2}$ **電池處理注意事項** Q 在感應器上上下滑動手指。 • 請務必使用 JVC BN-VF808U/VF815U/VF823U R 選擇 [確定]。(觸碰 **OK**。) 電池組。此產品採用專利技術及其他專門技 術,僅支援 JVC 電池組而無法與其他電池組 搭配使用。 如果使用其他的電池組,JVC 將無法保證本 產品的安全性與效能。 • 如果本攝影機受到靜電干擾,請先將電源關 掉後再打開使用。 **如果發生故障,立即停止使用攝影機,並洽詢 最近的 JVC 經銷商** ● 檢修攝影機時,可能會刪除已錄製的資料。 因此送檢修前,請先備份全部資料。  $(0)$  $\circ$  $\circ$  $\circ$  $\textcircled{\scriptsize{in}}$ **由於攝影機可能會在商店中用於展示,因此示 範模式預設為開啟** B 若要取消示範模式,請將 [演示模式] 設定為 **A** 若要選擇出現在左側的螢幕按鈕,請觸碰螢 [關]。(☞ 第 61 頁) 幕按鈕旁的感應器部分。

**B** 若要選擇出現在畫面底部的螢幕按鈕,請觸

碰位在其下方的按鈕。

**配件**

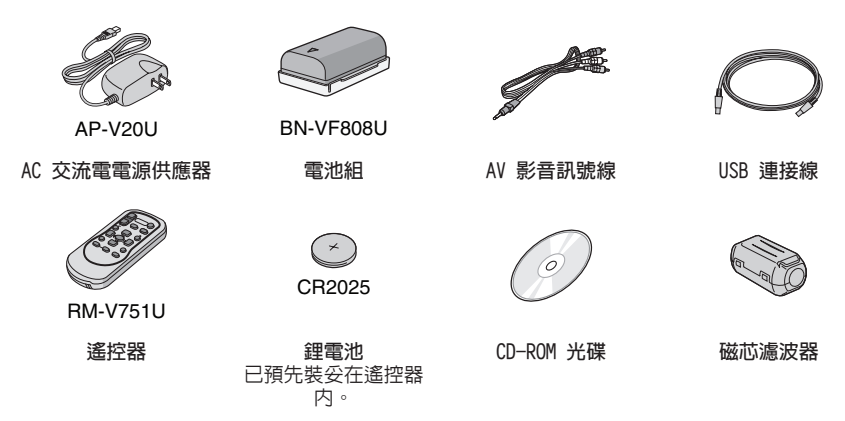

**註**

請務必使用附帶的連接線進行連接。請勿使用任何其他連接線。

### **準備遙控器**

購買時,遙控器内已隨附電池。 使用前請先將絕緣紙撕除。

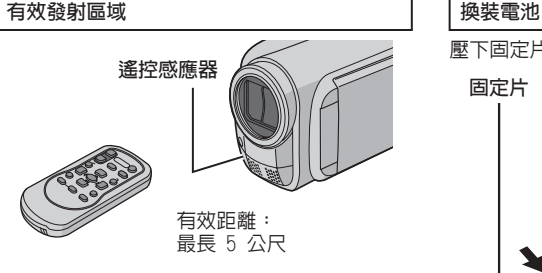

#### **註**

若遙控感應器受陽光或強光直接照射,所傳送 的遙控訊號可能無法有效傳達或可能導致不正 常的運作。

壓下固定片即可拉出電池盒。

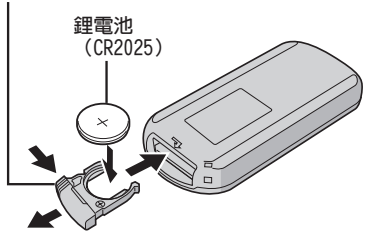

### **將磁芯濾波器安裝在 USB 連接線上**

當連接到其他設備時,磁芯濾波器能減少干擾。將具有磁芯濾波器的連接線末端接到攝影機上。

**鬆開固定器。 3 cm 再繞一次。**

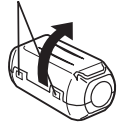

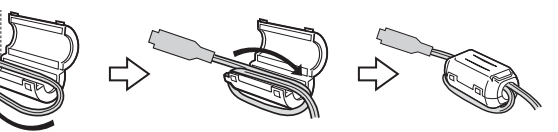

**將此連接到攝影機**

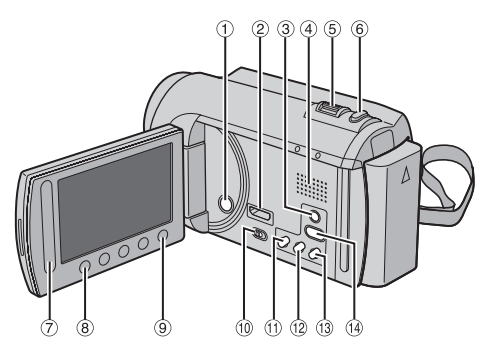

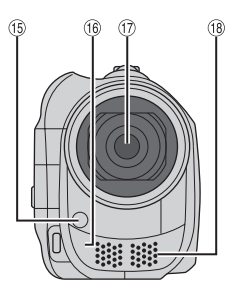

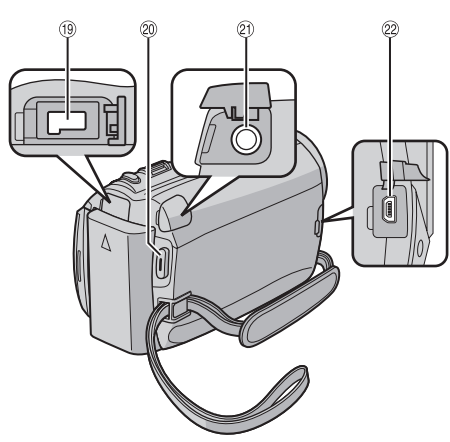

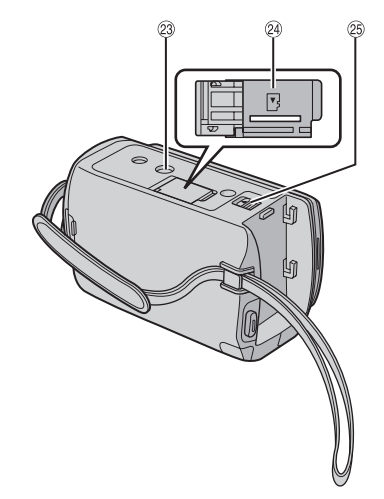

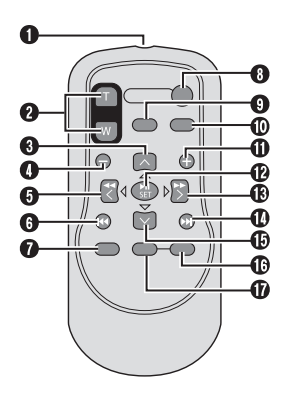

- **註**
- 拍攝時,避冤遮住 ⑮、⑯、⑰ 和 ⑱。
- LCD 螢幕可旋轉 270° 。

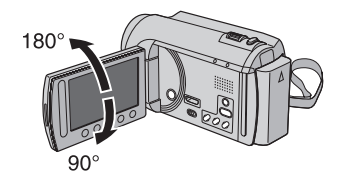

#### **攝影機**

- ! 電源按鈕
- ② HDMI 迷你接頭(☞ 第 31 頁)
- ③ <code>DISPLAY</code> 按鈕(☞ 第 15 頁)
- 4 喇叭
- ⑤ 變焦控制桿(☞ 第 22 頁) 喇叭音量控制
- ( **SNAPSHOT** 按鈕 (- 第 21 頁)
- ) 觸碰感應器
- \* **OK** 按鈕
- **9 MENU 按鈕**
- $\left[ \begin{matrix} 0 & \frac{1}{2} \\ \frac{1}{2} & \frac{1}{2} \\ \frac{1}{2} & \frac{1}{2} \\ \frac{1}{2} & \frac{1}{2} \\ \frac{1}{2} & \frac{1}{2} \\ \frac{1}{2} & \frac{1}{2} \\ \frac{1}{2} & \frac{1}{2} \\ \frac{1}{2} & \frac{1}{2} \\ \frac{1}{2} & \frac{1}{2} \\ \frac{1}{2} & \frac{1}{2} \\ \frac{1}{2} & \frac{1}{2} \\ \frac{1}{2} & \frac{1}{2} \\ \frac{1}{2} & \frac{1}{2} \\ \frac{1}{2} &$
- **① UPLOAD** 按鈕(☞ 第 57 頁) **TITLE** 按鈕(☞ 第 41 頁)
- . **EXPORT** 按鈕(- 第 55 頁)
- **◎ DIRECT DVD** 按鈕(☞ 第 45 頁) **INFO** 按鈕(☞ 第 22、23、37 頁)
- **⑭ PLAY/REC 按鈕(☞ 第 20、21、24、** 25 頁)
- ⑮ LED 輔助燈(☞ 第 22 頁)
- 16 遙控感應器
- ⑦ 鏡頭
- 4 立體聲麥克風
- 5 DC 接頭
- 6 **START/STOP** 按鈕(- 第 20 頁) Ø AV 影音接頭(☞ 第 31、53、54 頁) **❷ USB 接頭(☞ 第 44、49 頁)**

9 三腳架安裝座

- : microSD 記憶卡插槽
- ; 電池拆卸按鈕

#### **遙控器**

- Q 紅外線訊號發射窗
- R **ZOOM** (**T**/**W**) 按鈕(放大/縮小)
- 6 向上按鈕
- ❶ 倒退跳播按鈕
- 6 向左按鈕
- ❶ 返回按鈕
- W **PLAYLIST** 按鈕
- X **START/STOP** 按鈕
- Y **S.SHOT(SNAPSHOT)** 按鈕
- Z **INFO** 按鈕
- a 前進跳播按鈕
- b **PLAY/PAUSE/SET** 按鈕
- **B** 向右按鈕
- d 下一個按鈕
- e 向下按鈕
- f **INDEX** 按鈕\*
- g **DISP** 按鈕

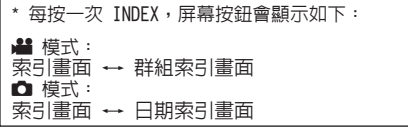

# **LCD 螢幕標記**

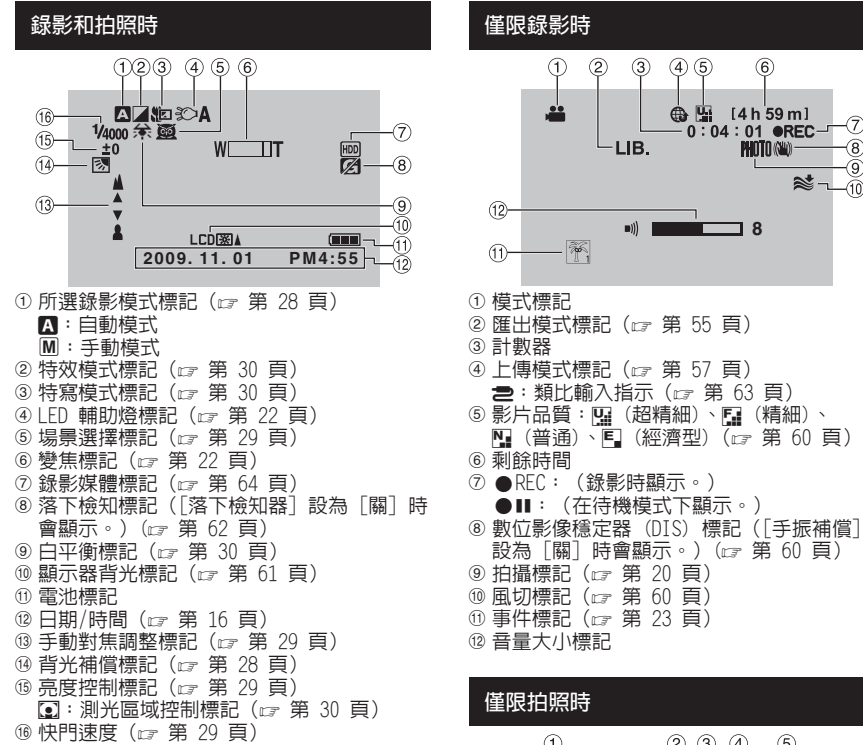

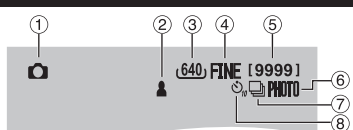

 $\circledR$ 

இ א≂ (10)

- ① 模式標記
- ② 焦距標記(☞ 第 21 頁)
- ③ 影像大小(☞ 第 59 頁)
- % 畫質:FINE (精細) 或 STD (標準) (☞ 第 60 頁)
- & 剩餘可拍攝數目
- ⑥ 拍攝標記(☞ 第 21 頁)
- ⑦ 快門模式標記(☞ 第 59 頁)
- ⑧ 自拍標記(☞ 第 59 頁)

#### **播放影片時**  $(2)$   $(3)$   $(4)$  $\circledS$  $\left( 1\right)$ **E2 REULEW SG** 1 : 55 : 01  $-10800$  $(10)$  $\rightarrow$  6  $+4$ 圖  $\circledcirc$  $\blacksquare$ )) **8**  $(T)$ -7) **2009. 11. 01 PM4:55**  $\overline{B}$

- ! 模式標記
- 2 清單播放標記(播放清單進行播放時顯 示。)(☞ 第 41 頁)
- ③ 快速瀏覽標記(☞ 第 20 頁) 4 影片品質:四 (超精細)、四 (精細)、
- ॷॖ (普通)、¶ (經濟型)(☞ 第 60 頁) & 計數器
- ( 播放模式
	- F : 播放
	- Ⅱ : 暫停
	- ▶ : 前進搜尋
	- ← : 倒帶搜尋
	- Ⅱ▶ : 前進慢動作
	- ◀Ⅱ : 倒帶慢動作

(左方數字代表速度。)

- ) 電池標記
- ⑧ 日期/時間(☞ 第 16 頁)
- 9 音量大小標記
- ⑩ 以 1080p 輸出 (☞ 第 63 頁)

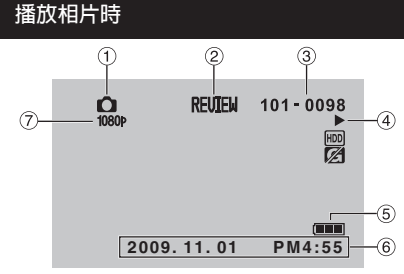

- ! 模式標記
- ② 快速瀏覽標記(☞ 第 21 頁)
- ③ 資料夾/檔案編號
- % 幻燈片播放標記
- & 電池標記
- ⑥ 日期/時間(☞ 第 16 頁)
- ⑦以 1080p 輸出 (☞ 第 63 頁)

**切換 LCD 螢幕標記模式** 每觸碰一次 **DISPLAY**,LCD 螢幕標記便會依 下順序切換;

在錄影模式中: 所有標記/所選功能的標記 在播放模式中: 所有標記/僅日期和時間/無標記

# **使用前的必要設定**

### **將電池組充電**

- **1 關閉 LCD 螢幕以關閉攝影機。**
- **2 安裝 電池組,再連接 AC 交流電電源供應 器。**

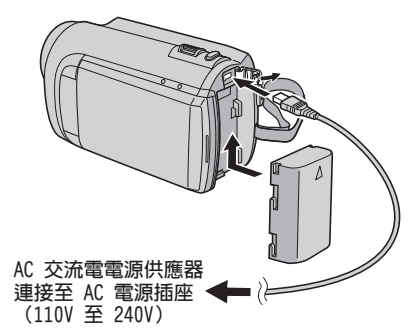

- 電源/充電指示燈閃爍表示已經開始充 電。
- 指示燈熄滅時,表示充電完成。

#### **檢查電池剩餘電量**

請參閱第 22 頁。

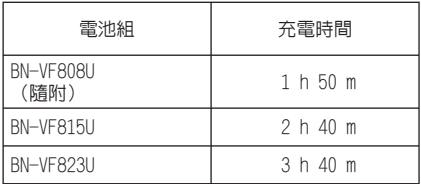

**拆下電池組**

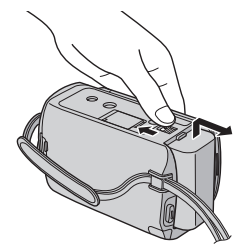

#### **註**

- 也可以僅搭配 AC 交流電電源供應器使用此攝 影機。
- 實際錄製時間取決於錄製環境而可能會更短, 如錄製快速移動的場景時。
- 請勿用力拉或彎折 AC 交流電電源供應器插頭 和連接線。這可能會損壞 AC 交流電電源供應 器。

# **日期/時間設定**

- **1 打開 LCD 螢幕以打開攝影機。**
- **2 觸碰 MENU。**
- **3 選擇 [顯示設定]。**

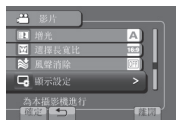

**4 選擇 [時間設定]。**

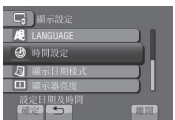

**5 選擇 [時間設定]。**

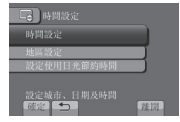

**6 選擇距離使用攝影機之處最近的城市。**

已反白選擇區域

所選區域的主要城市 與 GMT 的時差

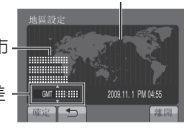

**7 日光節約時間生效時,請選擇[開]。**

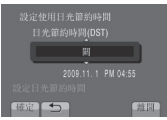

**8 設定日期和時間。**

請使用觸碰感應器變更此設定,然後選擇 [&] 來設定。

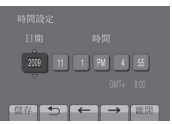

**9 選擇[儲存]。** 若要重設設定,請選擇[離開]。

**在旅行時設定為當地時間**

- **執行步驟1-4 後(**- **第 16 頁)**
- **5 選擇 [地區設定]。**

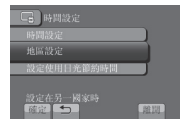

**6 選擇距離旅行地最近的城市。**

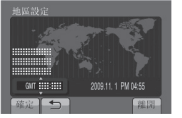

**返回前一畫面** 選擇 @。 **退出畫面**

選擇 [離開]。

### **語言設定**

螢幕顯示語言可以變更。

- **1 打開 LCD 螢幕以打開攝影機。**
- **2 觸碰 MENU。**
- **3 選擇 [顯示設定]。**

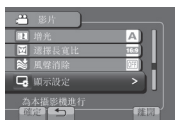

**4 選擇 [LANGUAGE]。**

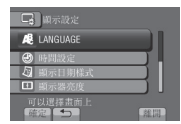

- **5 選擇所需語言。**
- **返回前一畫面** 選擇 @。
- **退出畫面** 選擇 [離開]。

# **其他設定**

### **調整握帶**

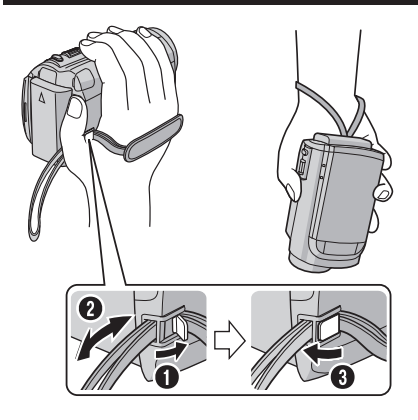

### **註**

- 握住攝影機時請繫緊肩背帶。
- 手持攝影機時,請避免掉落。

### **安裝三腳架**

將三腳架樁頭對準攝影機短柱孔,並以螺絲對 準安裝座,然後順時針旋轉攝影機將其固定在 三腳架上。

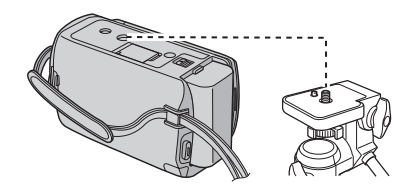

**註**

請勿在不平穩的表面上使用三腳架。否則可能 會導致三腳架翻倒,進而對攝影機造成嚴重的 損壞。

#### **使用 microSD 記憶卡**

此攝影機在出廠時已預設為將所拍攝的內容錄 製在內建硬碟上。您可以將記錄媒體變更到 microSD 記憶卡。

- 已確認可於下列 microSD 記憶卡進行操作。 - Panasonic
	- $-$  TOSHIBA
	- SanDisk
	- ATP

#### **錄影:**

 等級 4 或更高等級的相容 microSDHC 記憶卡 (4 GB 至 8 GB)

 **拍照:** 

microSD 記憶卡 (256 MB 至 2 GB) 或 microSDHC 記憶卡(4 GB 至 8 GB)

- 若使用其他媒體,可能無法正確錄製資料或損 毀已錄製的資料。
- 本攝影機不支援多媒體記憶卡。

**插入 microSD 記憶卡**

**準備工作:**  關閉 LCD 螢幕以關閉攝攝影機。

- **1 打開 microSD 記憶卡蓋子。**
- **2 首先以記憶卡有斜邊切角那一側穩固地插 入攝影機中。**

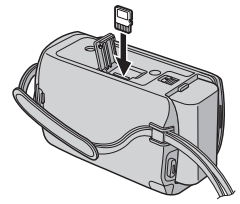

**3 關上 microSD 記憶卡蓋。**

**取出 microSD 記憶卡** 推壓一下 microSD 記憶卡。 在記憶卡跳出一部份後再整個拉出。

#### **註**

- 只能在電源關閉時拆裝 microSD 記憶卡。否 則可能會損毀記憶卡上的資料。
- 請勿觸碰到標籤反面的端子。

#### **變更記錄媒體**

將 [錄製影片的媒體] 與 [錄製相片的媒體] 設定為 [SD]。(☞ 第 64 頁)

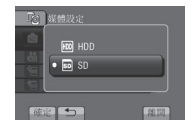

#### **第一次使用 microSD 記憶卡時進行格式化**

選擇 [格式化SD記憶卡] 以格式化記憶卡。 (- 第 64 頁)

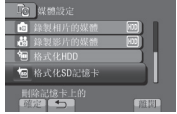

# **錄製檔案**

### **錄影**

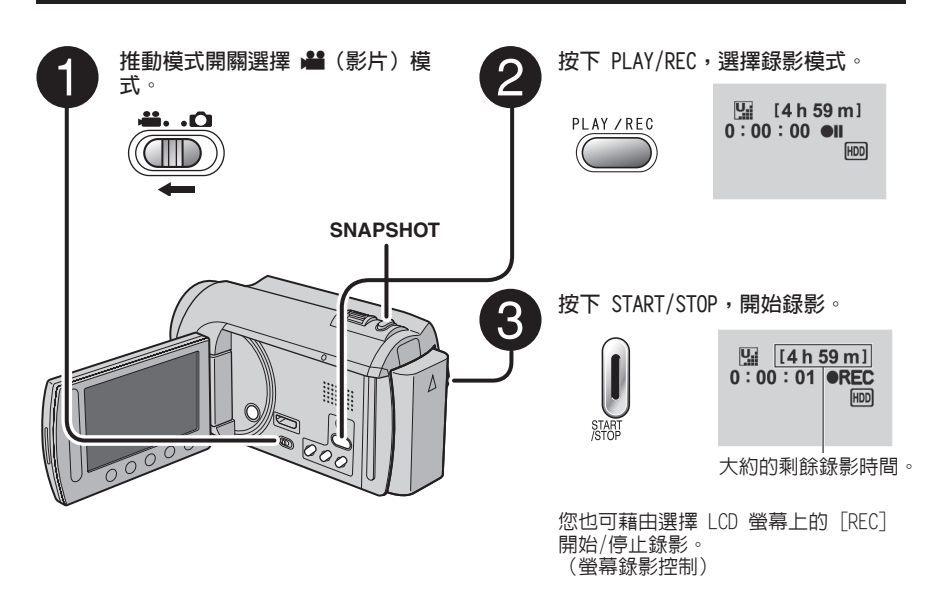

**停止錄影** 再按一次 **START/STOP**。

- **檢視最後一個錄製的場景** 錄影暫停時,選擇 回。播放期間選擇 面, 可刪除該場景。
- **錄影時拍照** 按下 **SNAPSHOT**。

**變更影片品質** 在 [影片品質] 中變更設定。 (- 第 60 頁)

變更影像長寬比 **(16:9/4:3)** 在 [選擇長寬比] 中變更設定。 (- 第 60 頁)

### **註**

- 當您關機並再次開機後,攝影機將自動選擇錄影模式。
- 攝影機開機閒置達 5 分鐘後,會自動關機以省電。
- 拍攝過程中請勿突然移動或搖晃攝影機。 否則可能會收錄硬碟的驅動聲音(嗡嗡聲)。

### **拍照**

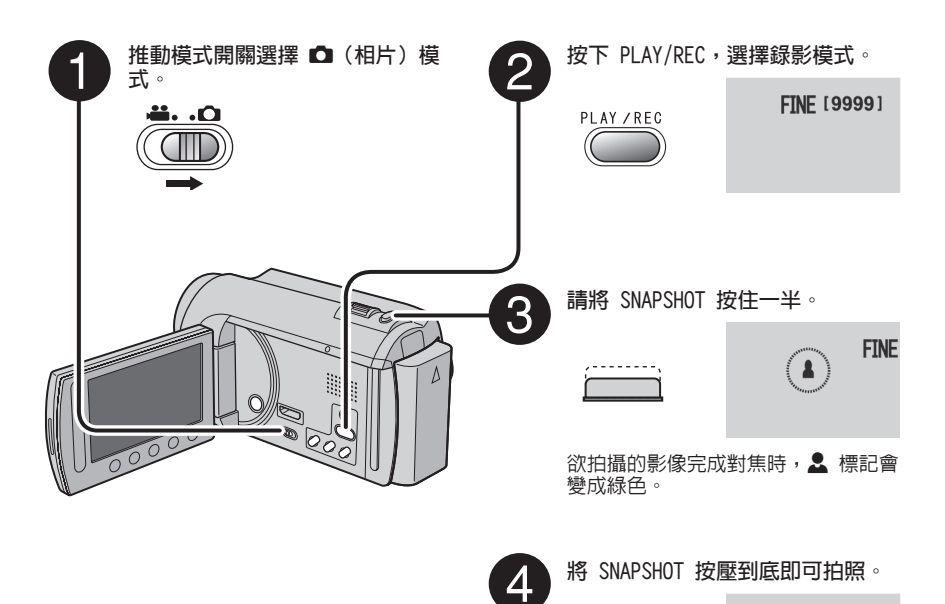

**檢視最後一個錄製的影像** 拍攝後選擇 回。播放期間選擇 面,可刪除 該影像。

- **變更影像畫質**  在 [相片品質] 中變更設定。 (- 第 60 頁)
- **連續拍照**

將 [快門模式] 設定為 [連拍]。 (- 第 59 頁)

**變更影像大小**

在 [圖像像素] 中變更設定。 (- 第 59 頁)

- **註**
- 拍照時 DIS(數位影像穩定器)不會有作用。
- 攝影機開機閒置達 5 分鐘後,會自動關機以省電。

FINE [9999]  $\subset$  photo $\bar{\ }$ 

# **錄製檔案 (續)**

#### **縮放**

#### **準備工作:**

- •選擇 着 或 面 模式。
- 選擇錄影模式。

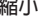

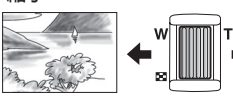

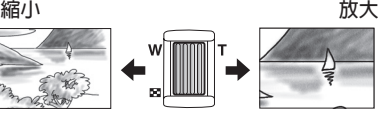

**W**:廣角 **T**:望遠

您也可選擇 LCD 螢幕上的 [W] 或 [T] 進行縮 小/放大。(螢幕變焦控制)

#### 變焦比例(出廠預設值)

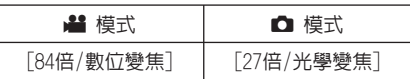

■變更最大變焦比例(僅適用於 \* 模式) 在[變焦]中變更設定。(☞ 第 60 頁)

#### **註**

當變焦控制桿設定至 **W**時,可在距離拍攝主題 約 5 公分處拍攝特寫。

# **LED 輔助燈**

**準備工作:**

- 選擇 当 或  $\Omega$  模式。
- 選擇錄影模式。
- **1 觸碰 MENU。**
- **2 選擇 [攝影燈]。**
- **3 選擇所需設定。**

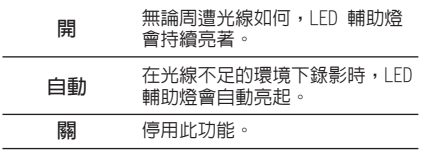

### **檢查電池的剩餘電量**

#### ■ 模式:

按兩次 INFO,或按下 INFO 後選擇 **◎**。

■ 模式: **按下 INFO。**

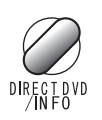

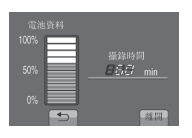

#### **退出畫面**

選擇 [離開] 或按下 **INFO**。

#### **註**

所顯示的可錄影時間應僅供參考。可錄影時間 以 10 分鐘為顯示單位。

## **檢查記錄媒體的剩餘空間**

**準備工作:**

- ●選擇 ੈ 模式。<br>●選擇錄影模式。
- 
- **按下 INFO。**

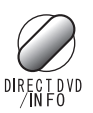

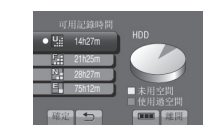

針對各影片品質模式顯示最多可錄製時間。

#### **變更影片品質**

- 1) 選擇影片品質。
- 2) 選擇 [確定]。
- **■退出畫面**  $\overline{\phantom{a}}$

選擇 [離開]。

### **將檔案登錄為事件**

若在錄影前選擇事件以登錄檔案,播放時將易 於搜尋檔案。

#### **準備工作:**

- ●選擇 ੈ 模式。<br>●選擇錄影模式。
- 
- **1 觸碰 MENU。**
- **2 選擇 [登錄主題]。**

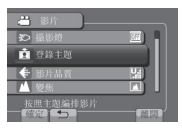

**3 選擇事件。**

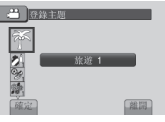

所選的事件將會顯示在螢幕上。

- **■退出畫面** 選擇 [離開]。
- **取消事件登錄** 在步驟 **3** 中選擇 [取消]。 ■ 退出畫面<br>■ 選擇[離開]。<br>■ 取消事件登録<br>■ 取消事件登録<br>■ 在步驟。3 中選擇 [取消]。<br>「在事件搜尋<br>精勢 <sup>慢慢 |</sup><br>精選擇特定事件登録到檔案。<br>「選擇作定事件登録到檔案。<br>「選擇作定事件登録到檔案。
- **依事件搜尋** 請參閱第 27 頁。

#### **註**

若選擇特定事件登錄到檔案,即便關閉攝影

# **播放檔案**

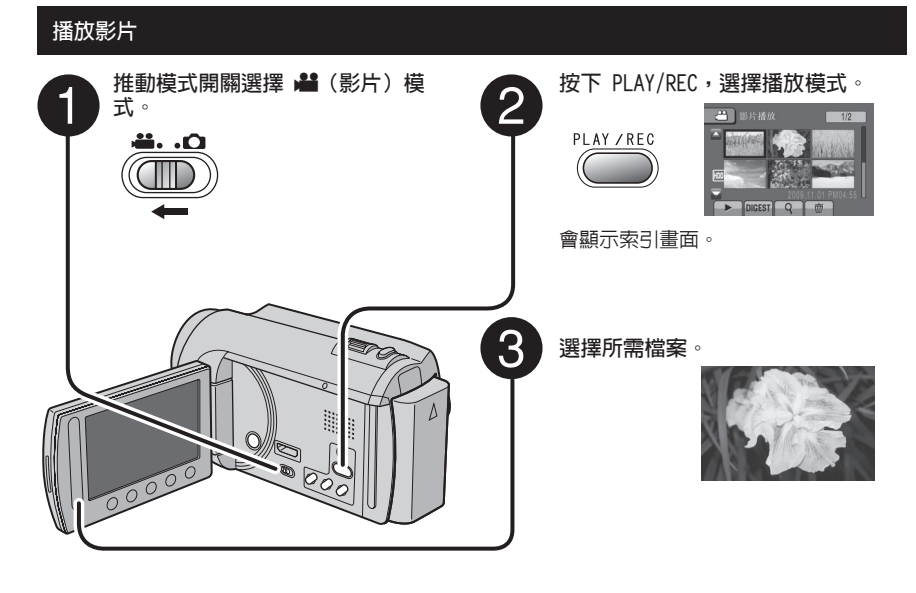

**移至上一頁或下一頁** 觸碰「▲]或「▼]一秒以上。 **播放每段影片開始時的場景** 觸碰 [DIGEST]。 **刪除影片** 停止播放後,選擇 面。 **變更縮圖數量(6 個縮圖/20 個縮圖)** 將變焦操作桿移至 [W]。

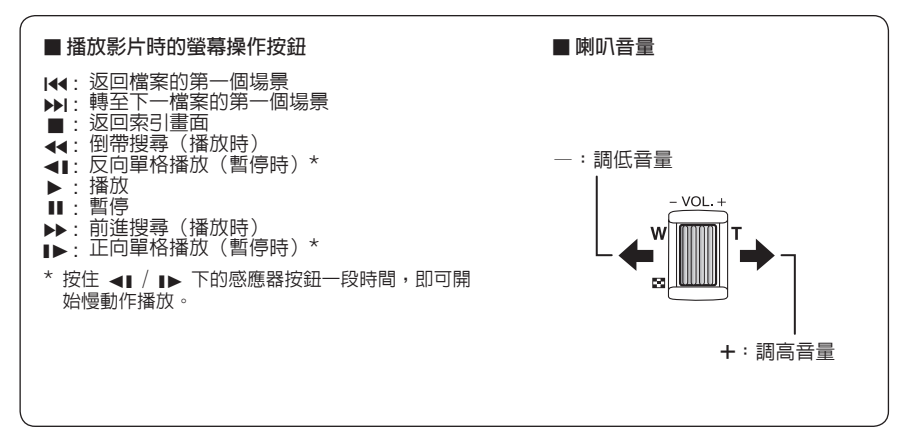

### **播放相片**

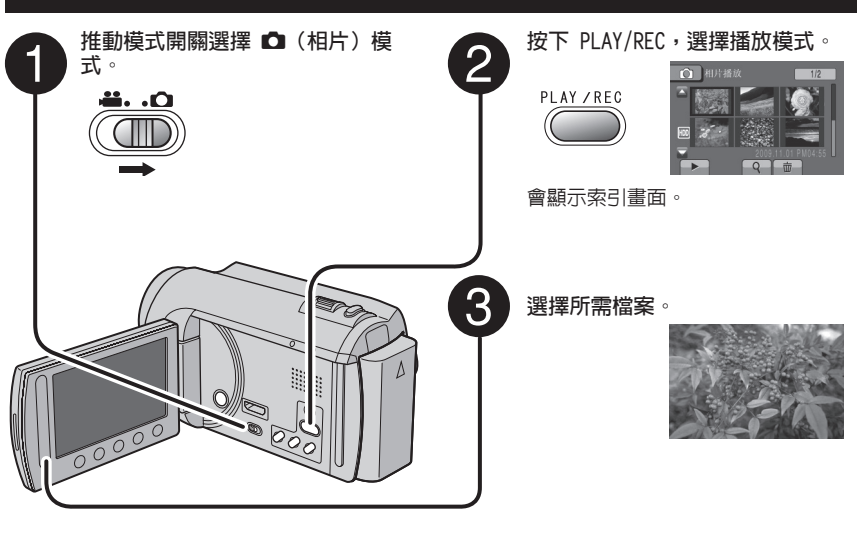

**移至上一頁或下一頁** 觸碰 「▲]或 「▼]一秒以上。 ■ 刪除相片 選擇 面。 **變更縮圖數量(6 個縮圖/20 個縮圖)** 將變焦操作桿移至 [W]。

#### **播放相片時的螢幕操作按鈕**

- P : 將幻燈片播放順序變更為反向
- F : 將幻燈片播放順序變更為正向
- ■: 返回索引書面
- 144: 顯示前一檔案
- ▶ : 開始幻燈片
- Ⅱ : 結束幻燈片
- O : 顯示下一檔案

# **播放檔案 (續)**

### **檔案搜尋功能**

#### **準備工作:**

- •選擇 着 或 面 模式。
- 選擇播放模式。

#### **群組**索**引畫面** !

可依群組搜尋所需檔案。群組會根據錄製日期 和時間自動建立。而且在新增/刪除或編輯場景 時,群組內容也會改變。

- **1 選擇 。**
- **2 選擇 [分組]。**

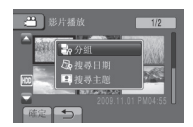

**3 選擇要播放的檔案。**

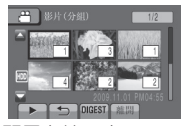

群組中的檔案數會顯示在縮圖中。

- **返回索引畫面** 课擇 匀。
- **退出畫面** 選擇 [離開]。

#### **註**

- 群組內容可以視錄影時間的間隔而有改變。若 要變更内容,請登錄事件。(☞ 第 23 頁)
- ●建立的群組可能無法依錄製日期列出,例如將 檔案複製到 microSD 記憶卡的日期。

#### **日期索引畫面**

可依錄製日期搜尋所需檔案。

- **1 選擇 。** 若為 △ 模式,請跳至步驟 3。
- **2 選擇 [搜尋日期]。**

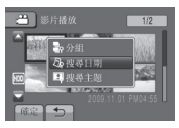

**3 選擇錄製日期。**

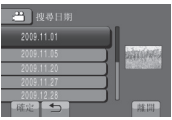

**4 選擇要播放的檔案。**

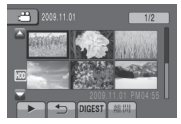

**返回索引畫面** 選擇 @。

**退出畫面** 選擇 [離開]。

#### **事件畫面** !

可依錄影時登錄至檔案的事件搜尋所需檔案。 (- 第 23 頁)依事件搜尋後,可再依錄製日 期搜尋,以縮小搜尋範圍。

- **1 選擇 。**
- **2 選擇 [搜尋主題]。**

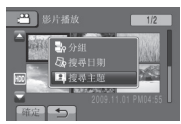

**3 選擇事件。**

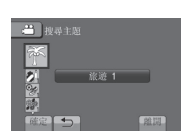

**4 選擇錄製日期。** 若要顯示所有檔案,請選擇 [全部]。

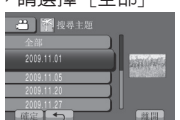

**5 選擇要播放的檔案。**

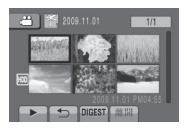

- **返回索引畫面** 選擇 @。
- **退出畫面**
- 選擇 [離開]。
- **變更檔案的登錄事件**  請參閱第 38 頁。

#### **播放 MPG 檔案**

MPG 檔案(示範檔案等)儲存在 EXTMOV 資料 夾中。 請依照以下程序播放 EXTMOV 資料夾中的 MPG 檔案。

**準備工作:**

- 選擇 当 模式。
- 選擇播放模式。
- **1 觸碰 MENU。**
- **2 選擇 [播放MPG檔案]。**

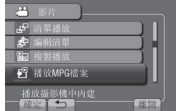

**3 選擇要播放的檔案。**

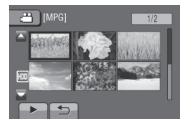

**返回一般檔案播放模式** 選擇 @。

### **註**

管理資訊損壞時,EXTMOV 資料夾內會建立 MOD 檔案。

# **手動錄影**

手動錄影模式能以手動設定焦距與螢幕亮度 等。

### **變更為手動錄影模式**

**準備工作:**

- ●選擇 当 或 模式。
- 選擇錄影模式。

**選取 [A/M] 兩次。**

 $\frac{100}{24}$  [4 h 59 m]  $\frac{1}{2}$  (iii)  $\boxed{\text{N}}$ 

**返回自動錄影模式**

選擇 [A/M],隨即會顯示 4 標記。

### **背光補償**

背光補償可增加曝光,以打亮拍攝主體。

**在手動錄影模式中:**

**選擇** -**。**

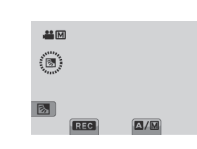

### **取消背光補償**

再次選擇 图。

#### **註**

若 LCD 螢幕的背面朝上,則不會顯示 23。請

於 LCD 螢幕在正常位置時變更設定。

#### **選單中的手動設定**

**在手動錄影模式中:**

- **1 觸碰 MENU。**
- **2 選擇 [手動設定]。**

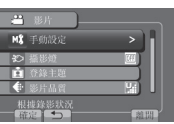

**3 選擇所需選單。**

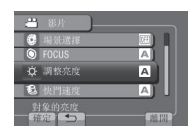

**4 選擇所需設定。**

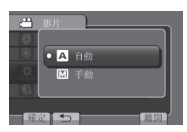

有些設定可以在選取後使用觸碰感應器調整 其設定值。

**返回前一畫面** 選擇 @。

**退出畫面** 選擇 [離開]。

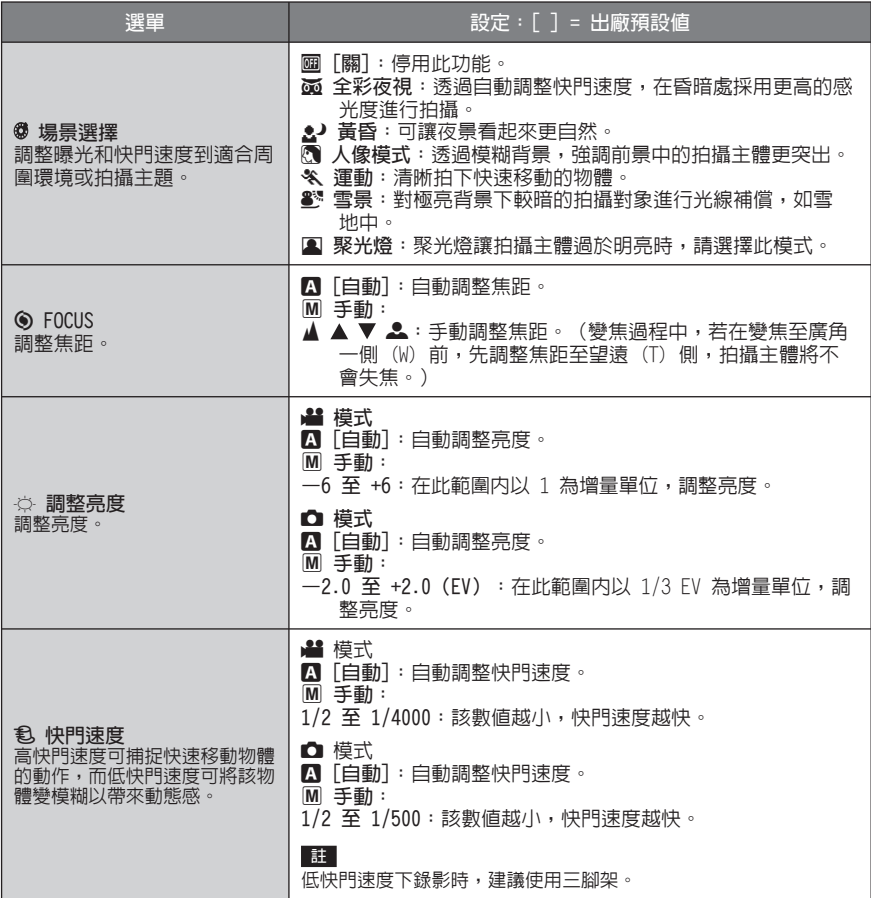

# **手動錄影 (續)**

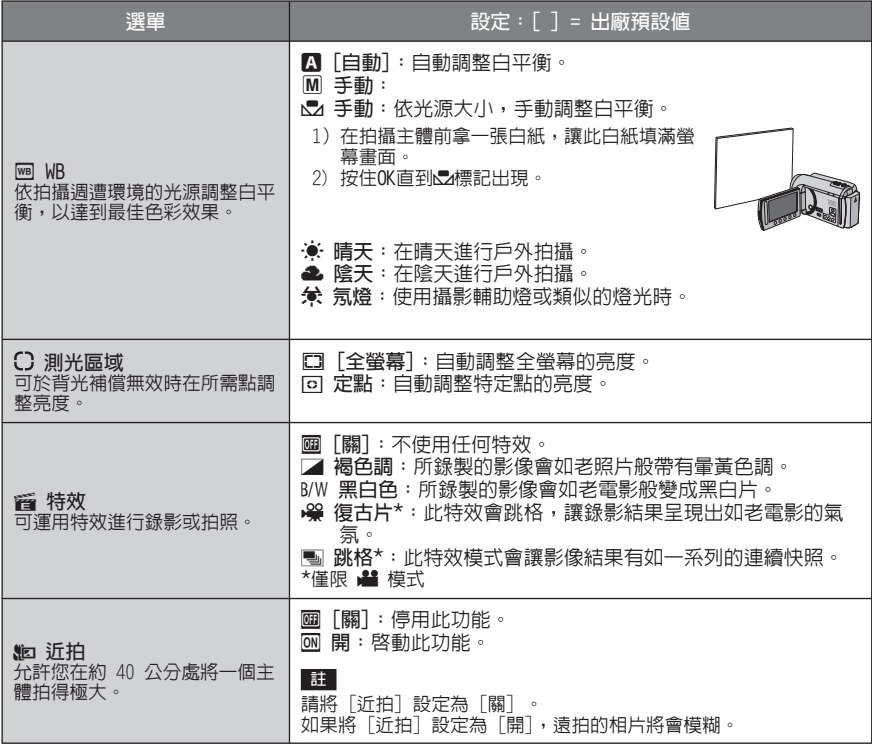

# **在電視上檢視檔案**

本攝影機是專為搭配高解析度或 NTSC 類型彩 色電視訊號使用所設計。無法支援其他訊號規 格系統的電視。

#### **連接電視**

您可以從 AV 影音接頭或 HDMI 迷你接頭輸出 影片。

**使用 AV 影音接頭連接**

#### **準備工作:**

- 將 [類比輸入/輸出切換] 設定為 [輸出]。 (- 第 63 頁)
- 關閉所有裝置。

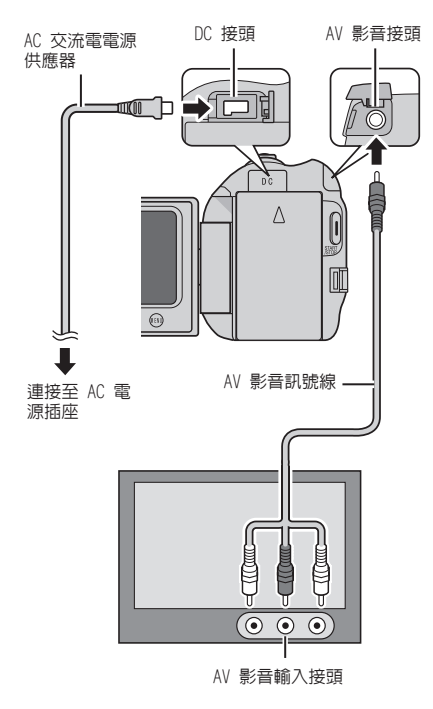

**使用 HDMI 迷你接頭連接** 攝影機最高可將標準解析度的影片向上轉換 到 1080p,然後在數位電視上顯示影片。

**準備工作:**關閉所有裝置。

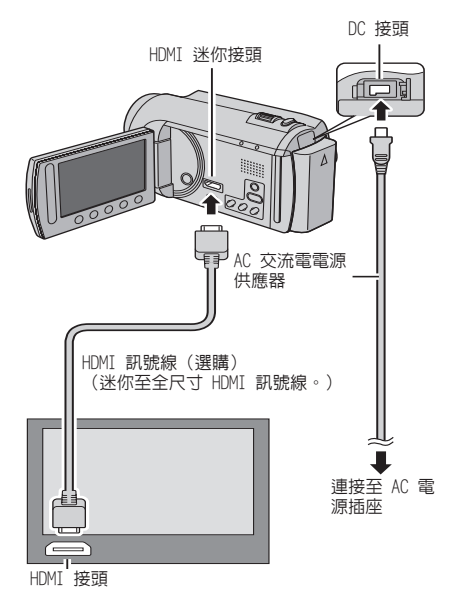

#### **註**

- 連接 1080p 相容的電視時,將 [HDMI輸出] 設定為 [自動1]。完成該設定時,1080p 會顯 示在畫面的頂端。(☞ 第 63 頁)
- 我們建議使用 Category 2 HDMI 線纜(高速 線纜),以獲得更好的畫面質量。

# **在電視上檢視檔案 (續)**

### **播放操作**

**完成電視的連接後**

- **1 開啟攝影機和電視。**
- **2 將電視設為影音模式。**
- **3** (僅限將攝影機連接至 VCR/DVD 錄影機 時) **開啟 VCR/DVD 錄影機,並將 VCR/DVD 錄 影機設為輔助 (AUX) 輸入模式。**
- **4 開始在攝影機上播放。(**- **第 24、 25 頁)**

**■ 在電視上顯示攝影機的螢幕操作顯示** 將 [顯示於TV上] 設定為 [開]。 (- 第 63 頁)

# **透過 HDMI 結合電視操作**

使用 HDMI 訊號線將攝影機連接至使用 HDMI-CEC 的電視,可讓您利用下列便利的功能。

• HDMI-CEC (Consumer Electronics Control) 是可讓透過 HDMI 訊號線連接的 HDMI-CEC 相 容裝置互通的工業標準。

**註**

- 並非所有 HDMI 控制裝置均符合 HDMI-CEC 標 準。攝影機若連接至這類裝置,將無法使用 HDMI 控制功能。
- 攝影機不保證可搭配所有使用 HDMI-CEC 的裝 置操作。
- 視每項 HDMI-CEC 啟用裝置的規格而定,某些 功能可能無法用於攝影機。(如需詳細資訊, 請參閱電視機使用手冊。)
- 某些連接的裝置發生意外的操作。在這種情況 下,請將 [HDMI控制] 設定為 [關]。

**準備工作:**

- 以 HDMI 訊號線連接攝影機和電視。 (- 第 31 頁)
- ●請打開電視,然後將 HDMI-CEC 相關設定設為 [開]。(如需詳細資訊,請參閱電視機使用手 冊。)
- 請開啟攝影機,然後將 [HDMI控制] 設為 [開]。(☞ 第 63 頁)

**操作方法 1**

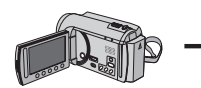

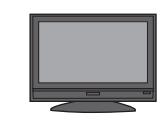

開啟攝錄影機時,電 視會自動開啟。

- ① 打開攝影機。 ② 選擇播放模式。 3 連接 HDMI 訊號
- 線。
- % 開啟電視。
- & 選擇所需檔案。

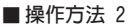

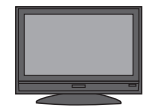

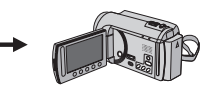

請關閉電視。 如此將會自動關閉攝 影機。

- 開啟攝錄影機時,電視會自動開啟。
- 如果攝影機設為錄影模式,可能會發出噪音。

**操作方法 3**

• 視連接的電視而定,攝影機的顯示語言將在打 開攝影機時自動切換為該電視選擇的語言。 (此僅在攝影機支援該電視選擇的語言時適 用。)若要使用不同於電視的顯示語言,請將 [HDMI控制] 設為 [關]。

#### **註**

- 即使變更攝錄影機的顯示語言,電視的顯示語 言並不會自動切換。
- 連接至揚聲器和分離器等裝置時,這些功能可 能無法正常作用。此時請將 [HDMI控制] 設定 為 [關]。
- 若已變更 HDMI 連接,請執行下列操作使攝影 機與連接的裝置能彼此辨識。請在電視開啟 時,關閉再重新開啟攝影機。

# **管理檔案**

#### **小心**

存取檔案時,請勿移除記錄媒體或執行其他任 何操作(如關閉電源)。並務必使用隨附的 AC 交流電電源供應器,因為若在操作中耗盡電池 電量,可能會損毀記錄媒體中的資料。若記錄 媒體中的資料損毀,請格式化該記錄媒體,即 可再次使用媒體。(☞ 第 64 頁)

### **從影片擷取相片**

您可以從錄製的影片中擷取所需的場景,然後 儲存為相片。

準備工作:

- 選擇 当 模式。
- 選擇播放模式。

**暫停播放後,按下 SNAPSHOT。**

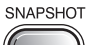

#### **註**

• 擷取的相片會儲存為 640 x 360 解析度(若 以 16:9 錄製影片) 或 640 x 480 解析度 (若以 4:3 錄製影片)。 影片可依水平或垂直方向拉長,視來源影片檔

的畫質而定。

- 無法使用連續拍攝功能來擷取影像。
- 您無法在播放時拍攝影片。

#### **刪除檔案**

- 受保護的檔案無法刪除。若要刪除受保護的檔 案,請先解除保護。
- 檔案刪除後無法復原。因此在刪除檔案前請先 確認。

**準備工作:**

- 選擇 ! 或 # 模式。
- 選擇播放模式。
- **1 觸碰 MENU。**
- **2 選擇 [刪除]。**

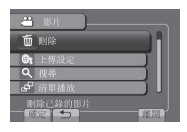

#### **刪除目前顯示的檔案**

**執行步驟 1-2**

**3 選擇 [目前檔案]。**

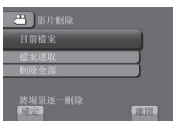

選擇 ← 或 → 即可選擇上一個或下一個 檔案。

**4 選擇 [是]。**

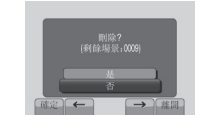

**退出畫面**

選擇 [離開]。

#### **刪除選取的檔案**

**執行步驟 1-2 後(**-**第 34 頁)**

**3 選擇 [檔案選取]。**

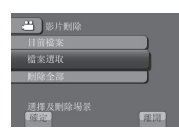

 $\frac{4}{4}$  選擇所需檔案,然後選擇 而。

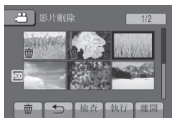

- ●面 標誌隨即會出現在檔案中。若要選擇其 他檔案,請重複此步驟。
- 若要查看檔案的内容,請選擇 [檢查]。
- **5 選擇 [執行]。**
- **6 選擇 [是]。**

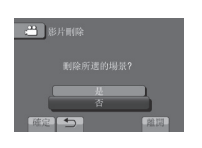

**退出畫面** 選擇 [離開]。

#### **刪除所有檔案**

**執行步驟 1-2 後(**-**第 34 頁)**

**3 選擇 [刪除全部]。**

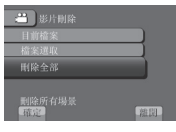

# **4 選擇 [是]。**

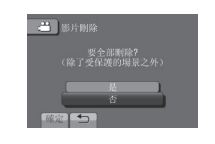

**退出畫面** 選擇 [離開]。

# **管理檔案 (續)**

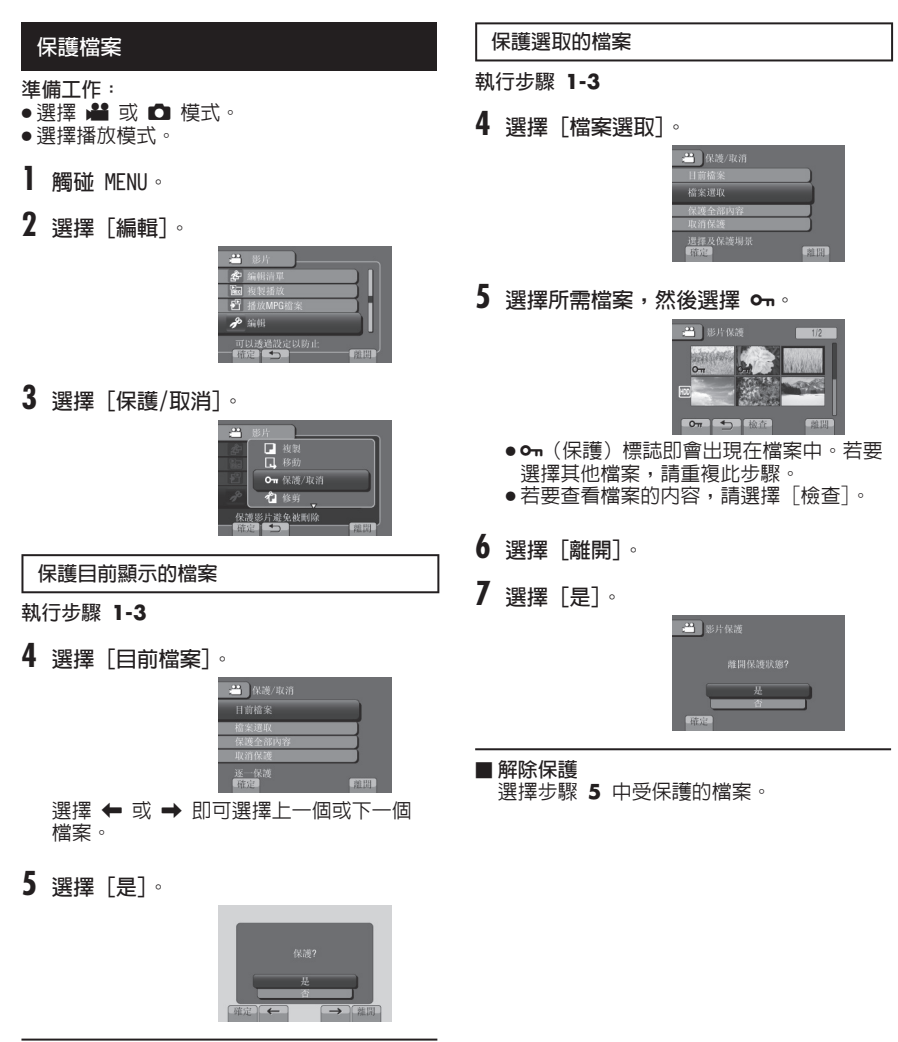

**退出畫面** 選擇 [離開]。
### **保護所有檔案**

**執行步驟 1-3 後(** -**第 36 頁)**

**4 選擇 [保護全部內容]。**

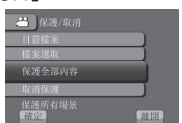

**5 選擇 [是]。**

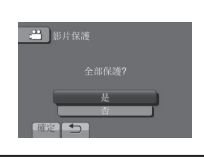

#### **退出畫面**

選擇 [離開]。

- 退出畫面<br>---選擇[離開]<sup>。</sup><br>■ 解除保護所有檔案
	- 1) 在步驟 **4** 中選擇 [取消保護]。
	- 2) 選擇 [是]。

## **檢視檔案資訊**

### **準備工作:**

 $\frac{12}{5}$  模式:

暫停播放。或者選擇索引畫面中的檔案。 # **模式:** 

播放相片。或者選擇索引畫面中的檔案。

**按下 INFO。**

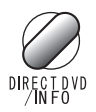

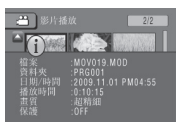

- **檔案:** 檔案名稱
- **資料夾:** 資料夾名稱 • **日期/時間:**
- 錄製日期和時間 • **播放時間(** ! **模式):**
- 播放時間(檔案長度)
- ●大小(<u>△</u> 模式):<br>※ 食力小 影像大小
- **畫質:** 影片品質/影像畫質( -第 60 頁)
- **保護:** 檔案保護狀態 (☞ 第 36 頁)

**■ 關閉檔案資訊顯示** 再次按下**INFO** 。

# **管理檔案 (續)**

## **變更事件登錄**

**準備工作:** ● 選擇 ■ 模式。 • 選擇播放模式。

- **1 觸碰 MENU。**
- **2 選擇 [編輯]。**

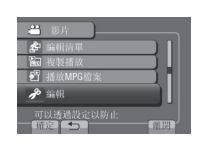

**3 選擇 [切換登錄主題]。**

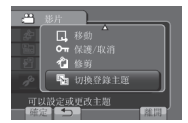

### **變更目前顯示檔案的事件**

### **執行步驟 1-3**

**4 選擇 [目前檔案]。**

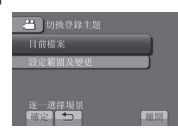

**5 選擇要登錄的檔案。**

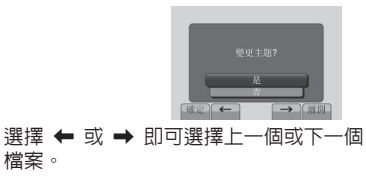

**6 選擇新事件。** 若要取消事件登錄,請選擇 [取消]。

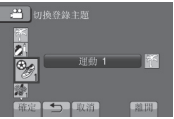

**變更所選檔案的事件**

**執行步驟 1-3**

**4 選擇 [設定範圍及變更]。**

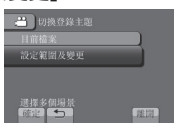

**5 選擇範圍內的第一個檔案。**

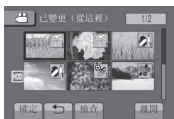

进勤 1

 $R = 100$ 

 $\qquad \qquad \blacksquare$ 

若要預覽場景,請選擇檔案並選擇 [檢 查]。

- **6 選擇範圍內的最後一個檔案。**
- **7 選擇新事件。**

若要取消事件登錄,請選擇 [取消]。 ■ 切换登錄主題

 $\overline{\circ}$ 

**退出畫面** 選擇 [離開]。

## **修剪檔案**

您可選擇影片的所需部分,再將其儲存為新的 影片檔。

### **準備工作:**

- 選擇 当 模式。
- 選擇播放模式。
- **1 觸碰 MENU。**
- **2 選擇 [編輯]。**

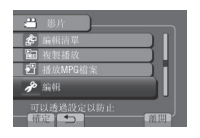

**3 選擇 [修剪]。**

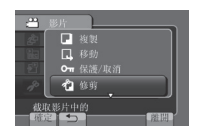

**4 選擇所需檔案。**

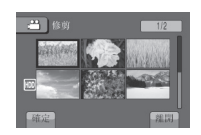

**5 在起點選擇 [設定]。** 建議您在按下暫停按鈕後才選擇 [設定]。

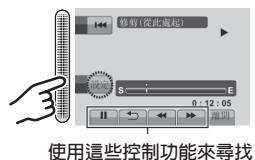

**起始點。**

**6 在終點選擇 [設定]。** 建議您在按下暫停按鈕後才選擇 [設定]。

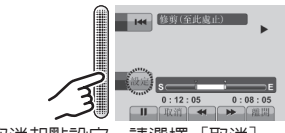

若要取消起點設定,請選擇 [取消]。

# **7 選擇 [截取已修剪的檔案]。**

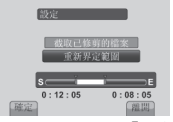

若要重新設定起點/終點,請選擇 [重新界 定範圍]。

- **8 選擇 [是]。** 複製完成後,複製的檔案會新增至索引畫 面。
- **9 觸碰 OK。**

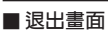

選擇 [離開]。

# **播放清單**

本清單可以讓您將錄製的影片檔依照喜好順序 排列組織。

**準備工作:**

- •選擇 当模式。
- 選擇播放模式。

### **建立播放清單**

- **1 觸碰 MENU。**
- **2 選擇 [編輯清單]。**

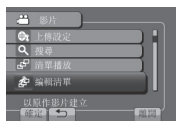

**3 選擇 [新增清單]。**

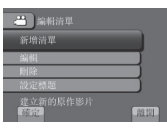

**4 選擇項目與顯示檔案。**

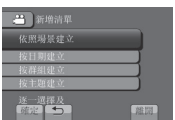

- **[依照場景建立]:** 個別顯示所有檔案。
- **[按日期建立]:** 依錄製日期顯示所有檔案。
- **[按群組建立]:** 依群組顯示所有檔案。
- **[按主題建立]:** 搜尋事件並以錄製日期的順序顯示其對應 的檔案。

**5 選擇要加入播放清單的檔案。**

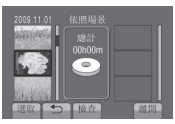

若要預覽場景,請選擇檔案並選擇 [檢 查]。

## **6 選擇插入點。**

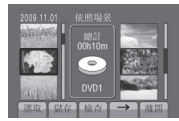

- 若要新增其他檔案,請重複步驟 **5**<sup>和</sup> **6**。
- 若要刪除登錄過的場景,請選擇登錄過的 檔案,然後選擇 [取消]。
- **7 選擇 [儲存]。**
- **8 選擇 [儲存並退出]。**

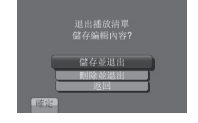

**退出畫面**

選擇 [離開]。

**■ 在建立播放清單後新增相片標題** 請參閱第 42 頁。

### **註**

- 最多可建立 99 個播放清單。
- 若刪除原始檔案,也會刪除播放清單中對應的 檔案。

## **建立包含相片標題的播放清單**

可輕鬆建立包含相片標題的播放清單。

**1 按下 TITLE。**

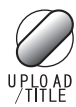

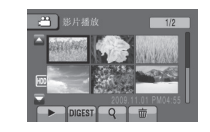

**2 選擇所需相片標題。**

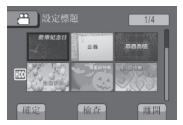

選擇 [檢查] 即可在全螢幕檢查相片標題。

**3 選擇所需檔案。**

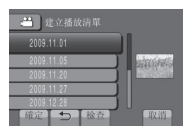

選擇 [檢查] 即可查看場景。

- **4 選擇 [確定]。**
- **返回前一畫面** 選擇 @。
- **退出畫面** 選擇 [離開]。

## **播放播放清單**

- **1 觸碰 MENU。**
- **2 選擇 [清單播放]。**

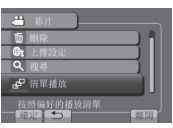

**3 選擇播放清單。**

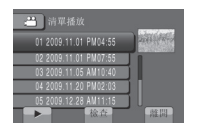

- **停止播放**
	- 選擇 L。
- **退出畫面** 選擇 [離開]。
- **以所需場景播放** 
	- 1) 在步驟 **3** 中選擇 [檢查]。(隨即會顯 示播放清單的索引畫面。)
	- 2) 選擇所需場景。

#### **註**

- 播放具有相片標題的播放清單時,會在標題 顯示 5 秒鐘後開始播放。
- 新增相片標題至播放清單時,檔案名稱左側 將顯示 標記。

# **播放清單 (續)**

## **其他播放清單操作**

可在建立好的播放清單中進行編輯與刪除 檔案。

**新增/刪除播放清單內的檔案**

**執行步驟 1-2 後(**-**第 40 頁)**

- **3 選擇 [編輯]。**
- **4 選擇要編輯的播放清單。** 若要新增或刪除檔案,請按照步驟 **5** 到 **8** 進行操作。(☞ 第 40 頁)

### **刪除播放清單**

即使刪除播放清單,仍不會刪除原始檔案。 **執行步驟 1-2 後(**-**第 40 頁)**

- **3 選擇 [刪除]。**
- **4 選擇要刪除的播放清單。** 若要一次刪除所有的播放清單,請選擇 [刪除全部]。
- **5 出現 [刪除清單?] 時,請選擇 [是]。**

**將相片標題加入播放清單**

**執行步驟 1-2 後(**-**第 40 頁)**

- **3 選擇 [設定標題]。**
- **4 選擇所需播放清單。**
- **5 選擇所需相片標題。**

# **複製檔案**

### **複製和可連接裝置的類型**

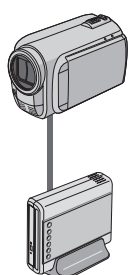

## **攝影機**

單獨使用此款攝影機即可在 HDD 和 microSD 記憶卡之間 複製檔案。

**DVD 燒錄器 (CU-VD50/CU-VD3)** 攝影機中錄製的檔案可以複 製到 DVD 光碟中。

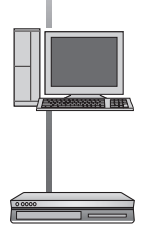

## **VCR/DVD 錄影機**

本攝影機中錄製的影片可以 燒錄到 VCR/DVD 錄影機上。

您可使用 PC 將檔案從攝影 機上複製到 DVD。

#### **註**

建議使用 JVC DVD 燒錄機 (CU-VD50/CU-VD3)。使用 CU-VD20 或 CU-VD40 時,耗費的 錄製時間可能會約 2 倍於 DVD 燒錄機使用手 冊中說明的所需時間。

**PC**

### **複製/移動檔案**

您可以在 HDD 和 microSD 記憶卡間複製或移 動檔案。

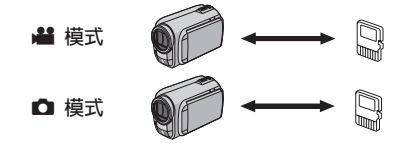

**準備工作:**

- 選擇 当 或  $\Omega$  模式。
- 選擇播放模式。
- 請確定 microSD 記憶卡插在 microSD 插槽 中。
- 請確定要複製/移動的目標媒體上有足夠的剩 餘空間。
- **1 觸碰 MENU。**
- **2 選擇 [編輯]。**

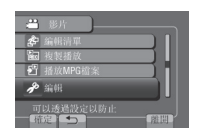

**3 選擇 [複製] 或 [移動]。**

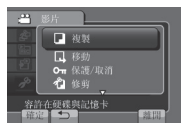

• **[複製]:** 複製到目標媒體的檔案會在來源媒體上保 留其原始檔。

• **[移動]:** 移動至目標媒體的檔案移動後會刪除其來 源媒體上的原始檔。

# **複製檔案 (續)**

- **4 選擇方向。**
	- **([HDD** & **SD] 或 [SD** & **HDD])**

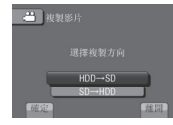

**5 選擇所需選單。**

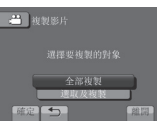

• **[全部複製]/[全部移動]:** 選擇此選項,可移動記錄媒體中的所有檔 案。 當 HDD 中的所有檔案大小超過 microSD

記憶卡的可用空間時,只會複製可用空間 所能夠容納的檔案。

- **[選取及複製]/[選取及移動]:** 要移動選取檔案時選擇此鈕。
	- 1) 選擇所需檔案,然後觸碰 **OK**。檔案上 會出現 √ 標記。若要選擇其他檔案, 請重複此步驟。
	- 2) 選擇
- **6 選擇 [是]。**

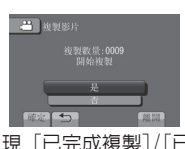

開始移動檔案。出現 [已完成複製]/[已完 成移動] 時,請觸碰 **OK**。

### **退出畫面**

選擇 [離開]。

- **停止移動檔案**
	- 1) 選擇 [取消]。
	- 2) 出現 [離開?] 時,請選擇 [是]。

## **使用 DVD 燒錄器**

支援的光碟規格:12 公分 DVD-R、DVD-RW

- 若使用 DVD-R 光碟,只能使用全新的 DVD-R 光 碟。若使用 DVD-RW 光碟,使用過的 DVD-RW 光 碟也可以使用,但是燒錄前須加以格式化。格式 化光碟會將光碟先前錄製的內容完全刪除。
- 無法使用雙層光碟。

### 關於複製後封片

光碟會自動封片,以便在其他裝置上播放。封片 後,該光碟僅能播放,無法再加入任何檔案。

### **連接 DVD 燒錄器**

**準備工作:**

先打開攝影機,再開啟 DVD 燒錄器。

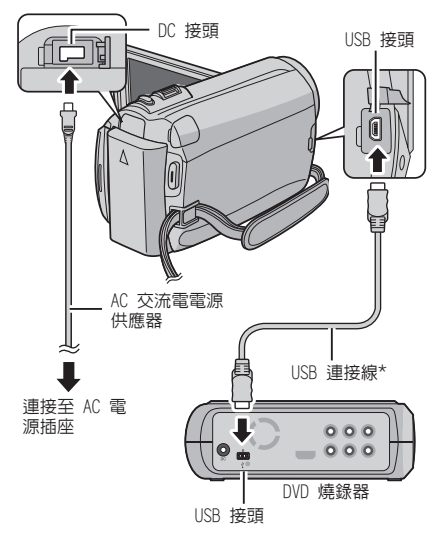

### **註**

• 亦請參閱選購的 DVD 燒錄器使用手冊。

\* 使用 DVD 燒錄器隨附的 USB 連接線。

### **備份所有檔案**

### **準備工作:**

- 將攝影機連接至 DVD 燒錄器。
- 選擇 模式。
- **1 選擇 [從所有場景建立]。**

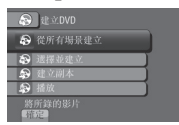

**2 選擇所需選單。**

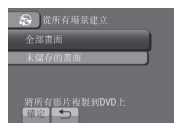

- **[全部畫面]:** 複製記錄媒體中的所有檔案。
- **[未儲存的畫面]:** 會自動選取並複製未曾複製到 DVD 光碟的 檔案。
- **3 選擇所需光碟編號。**

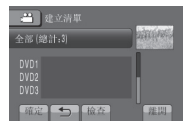

- 若選擇 [全部],將會建立清單中所有的光 碟。
- 若要預覽場景,請選擇 [檢查]。
- 標記顯示該光碟已建立。
- **4 選擇 [是] 或 [否]。**
	- [是]:依群組顯示縮圖。
	- [否]:依日期顯示縮圖。
- **5 選擇 [執行]。**
	- 檔案會隨即複製到光碟上。出現 [已完成] 時,請觸碰 **OK**。
	- 出現 [插入下一張光碟 按下[取消]以結束 建立] 時,請更換光碟。剩餘的檔案會被 複製到第二張光碟上。
	- 若要取消複製,請選擇 [取消]。

#### **複製未曾複製的影片檔**

自動選取並複製未曾複製到 DVD 光碟的檔案。

- **1 打開 LCD 螢幕以打開攝影機。**
- **2 按下 DIRECT DVD。**

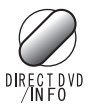

**3 選擇 [執行]。**

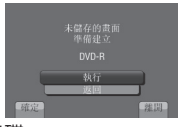

- 開始建立 DVD 光碟。 出現 [已完成] 時,請觸碰 **OK**。
- 出現 [插入下一張光碟 按下[取消]以結束 建立] 時,請更換光碟。剩餘的檔案會被 複製到第二張光碟上。
- 若要取消製作 DVD,請選擇 [取消]。

**退出畫面**

- 1) 選擇 [離開]。
- 2) 出現 [離開?] 時,請選擇 [是]。

# **複製檔案 (續)**

### **選擇用於備份的檔案**

**準備工作:**

- 將攝影機連接至 DVD 燒錄器。
- 選擇 模式。
- **1 選擇 [選擇並建立]。**

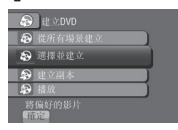

**2 選擇所需選單。**

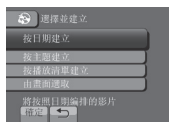

- **[按日期建立]:**  根據錄製的日期排列檔案。清單中會顯示 相關檔案。選擇錄製日期。
- **[按主題建立]:** 根據事件排列檔案。清單中會顯示相關檔 案。 選擇事件。
- **[按播放清單建立]:** 從播放清單中選擇所需的播放清單。所選 的播放清單會顯示在清單中。
	- 1) 選擇所需清單。
	- 2) 選擇插入點。若要選擇其他清單,請重 複此步驟。
	- 3) 選擇 [儲存]。
- **[由畫面選取]:**
	- 逐個選擇檔案。
	- 1) 選擇所需檔案。若要選擇其他檔案,請 重複此步驟。
	- 2) 選擇 [儲存]。

**3 選擇所需光碟編號。**

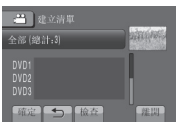

- 若選擇 [全部],將會建立清單中所有的光 碟。
- 若要預覽場景,請選擇 [檢查]。
- 標記顯示該光碟已建立。
- **4 選擇 [是] 或 [否]。**
	- [是]:依群組顯示縮圖。
	- [否]:依日期顯示縮圖。
- **5 選擇 [執行]。**
	- 檔案會隨即複製到光碟上。出現 [已完成] 時,請觸碰 **OK**。
	- 出現 [插入下一張光碟 按下[取消]以結束 建立] 時,請更換光碟。剩餘的檔案會被 複製到第二張光碟上。
	- 若要取消複製,請選擇 [取消]。

### **退出畫面**

- 1) 選擇 [離開]。
	- 2) 出現 [離開?] 時,請選擇 [是]。

#### **註**

執行 [按播放清單建立] 時,檔案資訊畫面上 的日期/時間會顯示複製檔案的日期,而不會顯 示實際錄製日期。

**■ 複製光碟** 

將會顯示最近一次的製作日期。(最多 20 個檔案) 1) 在步驟 **1** 中選擇 [建立副本]。

- 2) 選擇日期,然後跳至步驟 **4**。
- 
- **查看 DVD 光碟是否製作成功** 在步驟 **1** 中選擇 [播放]。

#### **使用攝影機播放製作的光碟**

- 1)將攝影機連接至DVD燒錄器。
- 2) 先打開攝影機,再開啟 DVD 燒錄器。
- 3) 選擇 [播放]。
- 4) 選擇所需資料夾。
- 5) 選擇光碟的製作日期。
- 6) 選擇所需檔案。若要返回前一畫面,請 選摆 每。

### **光碟編號**

光碟編號表示可製作的光碟數量。各光碟的 燒錄範圍將會自動分配(假設所有的檔案都 將要從清單中的第一個檔案開始轉錄)。燒 錄範圍無法變更。

例)「DVD1」可含有兩個檔案: 「2009.01.01」和「2009.01.15」。

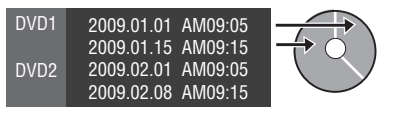

**製作的 DVD 之標題和章節**

在已製作的 DVD 中,每個錄製日期都是一 個標題,同一天內錄製的檔案都是標題下的 一個章節。

2009.01.10:錄製檔案 1 和 2。

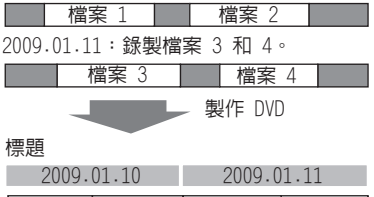

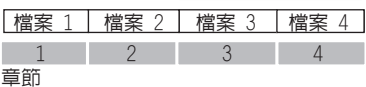

### **摘要播放**

您可以檢視所製作的 DVD 中每段影片(整理) 開始時的場景。 使用 DVD 燒錄器(CU-VD50)製作 DVD。

**1 將製作好的 DVD 置入裝置中。**

## **2 選擇 [摘要播放]。**

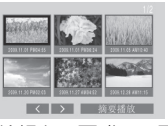

您可以選擇 £ / ¤ 檢視上一頁或下一頁。

## **3 摘要會連續播放。**

### **切換為正常播放/切換為索引選單**

- 1) 在摘要播放時按下 DVD 裝置的搖控器上 最上面的選單(menu)按鈕。
- 2) 選擇所需項目。

# **複製檔案 (續)**

## **使用 PC 建立 DVD**

您 可使用 PC 將檔案從攝影機上複製到 DVD 並建立 DVD。

Q **安裝軟體到 PC**

#### 系統需求

### **Windows Vista**

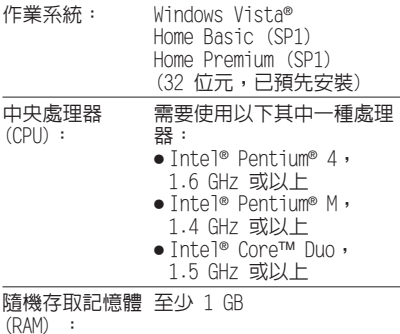

#### **Windows XP**

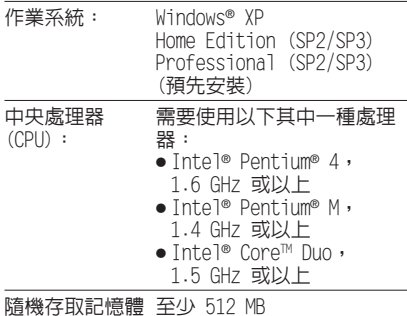

(RAM) :

### **查看 PC 規格**

在[開始] 選單中的 [電腦] (或 [我的電 腦]) 上按一下滑鼠右鍵,然後選擇 [內 容]。

### **註**

- 確定您的電腦是否具有 DVD 燒錄機。
- 如果您的電腦系統不符合這些需求,建議您使 用 DVD 燒錄機複製檔案。(☞ 第 44 頁)

**準備工作:** 將隨附的 CD-ROM 放入 PC。 在 Windows Vista 中,將會出現自動播放對 話方塊。

# **1 按一下 [Easy Installation]。**

Easy Installation as the optimal setting by minimum For preffered installation<br>Installation the desired settware, de Read GUIDEBOOK Read PC OPERATION GUIDE  $\mathbf x$ 

請遵循螢幕上的指示。

# **2 按一下 [下一步]。**

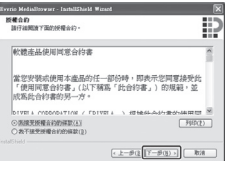

# **3 按一下 [完成]。**

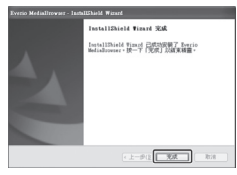

便會在桌面上建立 Everio MediaBrowser 圖示。

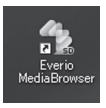

- **為 Everio MediaBrowser 查看教學指南 1) 按兩下 Everio MediaBrowser 的圖標。**
- **2) 按一下 [說明],然後按一下 [MediaBrowser 說明]。**

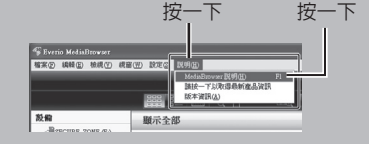

## **3 按一下 [攝影機中的所有磁碟區],然後** R **在 PC 上備份 按一下 [下一步]。 準備工作:** •安裝軟體到 PC。 304 PRI 509 TV •請確定 PC 硬碟上有足夠的剩餘空間。 •關閉 LCD 螢幕以關閉攝影機。 USB 接頭 **4 按一下 [開始]。 MINE SACTOR SET OF BUILDING DE CON KIN** USB 連接線 開始進行備份。 **中斷攝影機與 PC 的連線** 1) 在工作列上的 (安全地移除硬體) 圖示上 按一下滑鼠右鍵,然後選擇[安全地移除 USB 大量儲存裝置]。 2) 請遵循螢幕上的指示並確定該裝置已安 全地移除。 USB 接頭3) 拔下 USB 連接線並關閉 LCD 螢幕。

**註**

備份許多影片需花費較久的時間。

- **1 打開 LCD 螢幕以打開攝影機**
- **2 選擇 [備份]。**

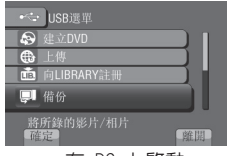

Everio MediaBrowser 在 PC 上啟動。

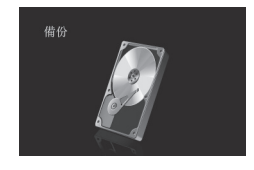

# **複製檔案 (續)**

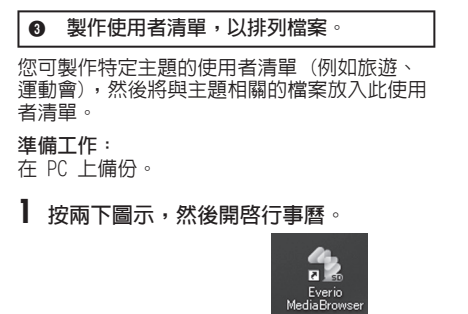

**2 選擇 [僅影片]。**

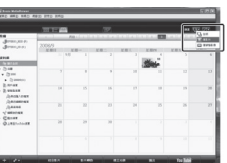

**3 按一下 [+]。**

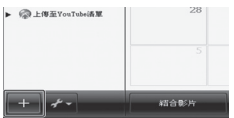

**4 輸入使用者清單的名稱,然後按一下 [確定]。**

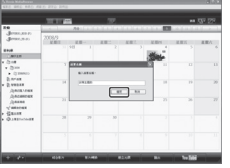

**5 按兩下錄製日期。**

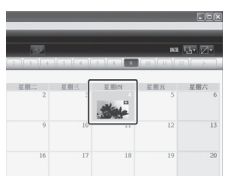

即顯示在該日錄製的檔案。

**6 將檔案拖放至使用者清單。**

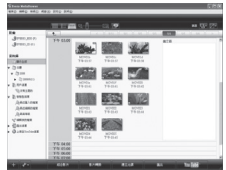

若要新增其他檔案到使用者清單,請重複步 驟 **5** 和 **6**。

### **6 複製檔案到 DVD**

### **準備工作:**

使用可錄式 DVD 光碟 (建議使用 DVD-R 光 碟。)

**1 選擇使用者清單並按一下 [建立光碟]。**

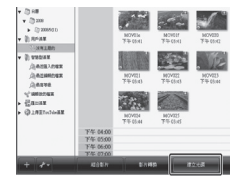

**2 按一下 [逐個選擇檔案],然後按一下 [下一步]。**

若要將所有檔案加入 DVD 光碟, 按一下 [選擇目前顯示的所有檔案],然後跳至步 驟 **4**。

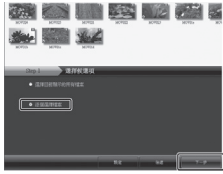

**3 將檔案拖放至底部部分,然後按一下 [下一步]。**

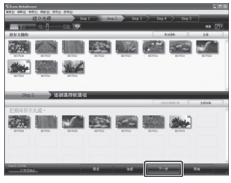

**4 輸入光碟名稱、選擇最上面的選單樣式, 然後按一下 [下一步]。**

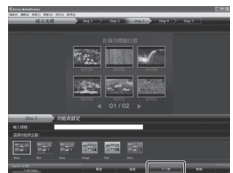

**5 按一下 [開始]。**

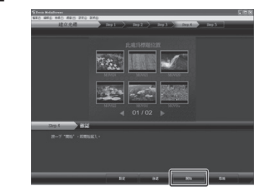

#### **註**

- 關於操作 Everio MediaBrowser 的詳細資 訊,請按一下 [說明] 並請參閱 [MediaBrowser 說明]。
- 必須安裝 Adobe® Reader® 才可閱讀 [MediaBrowser 說明]。Adobe® Reader® 可從 Adobe 的網站下載: http://www.adobe.com
- 如需操作隨附軟體的協助,請參閱支援資訊。 (- 第 52 頁)

# **複製檔案 (續)**

#### **資料**來結構與副檔名

#### 記錄媒體

[DCIM] ………………………… 含有相片資料夾。 [SD\_VIDEO] …………………… 含有影片檔資料夾。 - **IEXTMOVI** [PRIVATE] 含有事件的管理資訊檔案與/或以 [MGR\_INFO] …………… 提供媒體的整體管理資訊\* - **[PRGXXX]** - [PRGXXX] [PRGXXX.PGI] 管理資訊\* [MOVXXX.MOI] 影片檔的管理資訊\* [MOV\_XXX.MOD]………. 管理資訊已損毀的影片檔案。 [DEM\_XXX.MPG] 演示影片檔案 [XXXJVCSO] [MOVXXX.MOD] 影片檔 攝影機拍攝的檔案的 DVD 製作資訊。

\* 與影片檔案紀錄的資訊,例如錄製日期與時間。

### **客戶支援資訊**

依軟體授權條款授權使用此軟體。

### **JVC**

與當地最近的 JVC 辦公室或機構 (請至 JVC 全球服務網路 http://www.jvc-victor.co.jp/english/ worldmap/index-e.html) 洽詢此軟體的資訊時,請先備妥以下資訊。

**X = 數字編號**

• 產品名稱、機型、問題、錯誤訊息

• PC (製造商、機型 (桌上型/筆記型)、CPU、作業系統、記憶體 (MB)、可用的硬碟空間 (GB))

請注意,回答問題所需的時間長短需視事件而定。

JVC 不會回答關於您 PC 的基本操作問題,或關於作業系統、其他應用程式與驅動程式的規格及效能問 題。

### **畫素**

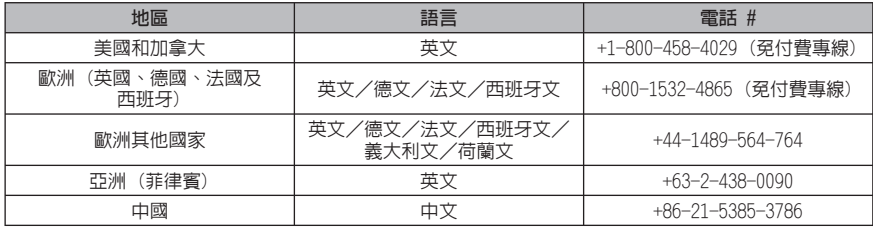

**首頁:**http://www.pixela.co.jp/oem/jvc/e/index.html

請上我們的網站查看最新的資訊與下載資訊。

### **將檔案複製到 VCR/DVD 錄影機中**

#### **準備工作:**

- 建立播放清單。
- 將 [類比輸入/輸出切換] 設定為 [輸出]。 (- 第 63 頁)
- 關閉所有裝置。

### **使用 AV 影音接頭(類比燒錄)連接**

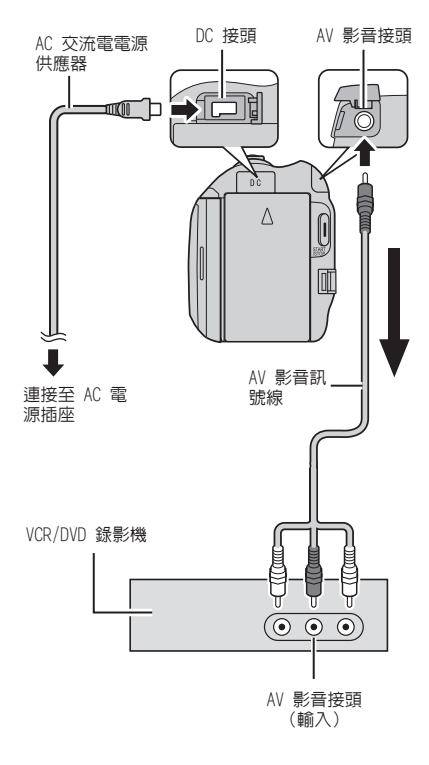

- **1 打開 LCD 螢幕以打開攝影機。**
- **2 將 VCR/DVD 錄影機設定為 AUX 輔助輸入 模式。** 檢查攝影機的影像已正確輸入 VCR/DVD 錄 影機。
- **3 播放攝影機上的播放清單。**
	- 1) 觸碰 **MENU**。
	- 2) 選擇 [複製播放]。
	- 3) 選擇所需的播放清單。
	- 4) 選擇 [是]。(黑色畫面會在第一個場景 和最後一個場景中各顯示 5 秒鐘。)
- **4 在 VCR/DVD 錄影機上,從想要燒錄的地 方開始錄製。** 請參閱 VCR/DVD 錄影機的使用手冊。

### **停止燒錄**

停止VCR/DVD 錄影機錄影功能。

**■ 隱藏畫面上的日期或圖示** 在 [顯示於TV上] 中變更設定。 (- 第 63 頁)

**切換 LCD 螢幕標記模式** 每觸碰一次 **DISPLAY**,LCD 螢幕標記便會依 下順序切換;

在錄影模式中: 所有標記/所選功能的標記 在播放模式中: 所有標記/僅日期和時間/無標記

# **複製檔案 (續)**

## **將檔案複製到 VCR/DVD 放影機中**

### **準備工作:**

- 將 [類比輸入/輸出切換] 設定為 [輸入]。 (- 第 63 頁)
- 關閉所有裝置。

### **使用 AV 影音接頭(類比燒錄)連接**

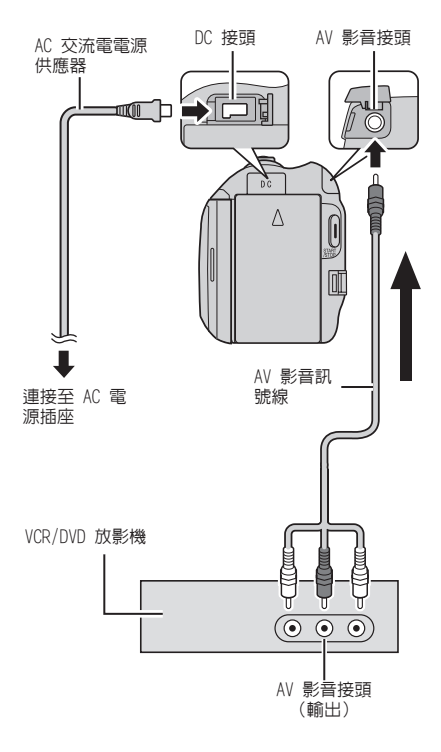

- **1 打開 LCD 螢幕以打開攝影機。**
- **2 開始在 VCR/DVD 放影機上播放。**
- **3 出現想要開始錄製的場景時,按下攝影機 上的 START/STOP。**

**停止錄影** 再按一次 **START/STOP**。

#### **註**

- 若出現 [版權保護內容],表示此檔案受保 護,無法錄製。
- 如果想要錄製的影片同時含有 16:9 和 4:3 畫面比例,則錄製在長寬比進行切換處會停 止。若要錄製這種影片,則需要在每處切換點 執行錄製操作。

# **使用可攜式媒體播放裝置**

### **開啟匯出模式**

您可以使用匯出模式輕鬆地將記錄的影片傳送 至 iTunes ®。已開啟匯出設定的所有檔案會隨 即移動至 PC。關於傳送方式的詳細資訊,請參 見光碟中 MediaBrowser 的操作指南。

- **準備工作:**
- ●選擇 ੈ 模式。<br>●選擇錄影模式。
- 

### **按兩次 EXPORT。**

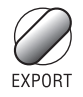

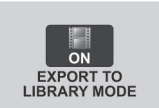

#### **■ 關閉匯出模式** 按兩次 **EXPORT** 。

### **變更匯出設定**

您可以將記錄的影片設定為匯出設定。

**準備工作:**

- ●選擇 ੈ 模式。<br>●選擇播放模式。
- 
- **1 按下 EXPORT。**

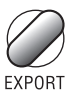

**2 選擇檔案,然後設定 [ ]。**

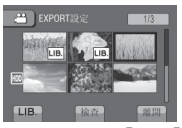

- 若要查看檔案的內容,請選擇 [檢查]。
- **3 選擇 [離開]。**
- **取消匯出設定** 選擇檔案,再選擇 [LIB]。  $\overline{a}$
- **■退出畫面** 
	- 1) 選擇 [離開]。
	- 2) 選擇 [是]。
- **■確認匯出設定** 按下索引畫面的 **EXPORT** 。

# **使用可攜式媒體播放裝置 (續)**

## **將檔案移動至 PC**

- **1 使用 USB 連接線將攝影機連接到 PC。**
- **2 選擇 [向LIBRARY註冊]。**

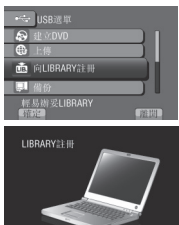

已開啟匯出設定的所有檔案會隨即移動 至 PC。

# **將檔案上傳至網站**

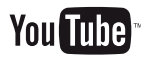

### **開啓上傳模式**

您可以在錄製之後,快速將檔案上傳至分享影 片的網站(YouTubeTM)。

- **準備工作:**
- ●選擇 模式。
- 選擇錄影模式。

**按兩次 UPLOAD。**

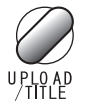

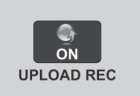

錄製檔案時若將上傳模式設定為 [開],開 始錄製 10 分鐘後即會自動停止錄製。 剩餘時間會顯示在 LCD 螢幕上。

### **註**

上傳模式會在每次完成錄製時關閉。

## **上傳修剪**

您可選擇影片的所需部分,再將其儲存為準備 要上傳的新影片檔。

### **準備工作:**

- ●選擇 模式。
- 選擇播放模式。
- **1 觸碰 MENU。**
- **2 選擇 [上傳設定]。**

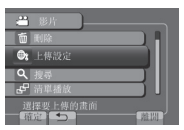

**3 選擇所需檔案。**

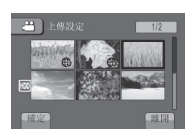

**4 在起點選擇 [設定]。**

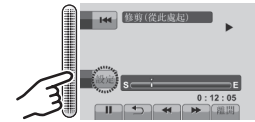

- **5 在終點選擇 [設定]。 THE EST CORNER** 
	- 起點到終點的時間不得超過 10 分鐘。
	- 若要取消起點設定,請選擇 [取消]。

# **將檔案上傳至網站 (續)**

**6 選擇 [截取已修剪的檔案]。**

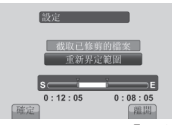

若要重新設定起點/終點,請選擇 [重新界 定範圍]。

**7 選擇 [是]。**

複製完成後,複製的檔案會新增至索引畫 面。

#### **退出畫面** 選擇 [離開]。

### **上傳檔案**

關於上傳檔案方式的詳細資訊,請參見光碟中 MediaBrowser 的操作指南。

- **1 使用 USB 連接線將攝影機連接到 PC。**
- **2 選擇 [上傳]。**

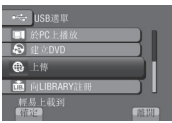

# **變更選單設定**

- **1 觸碰 MENU。**
- **2 選擇所需選單。**

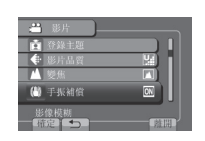

# **3 選擇所需設定。**

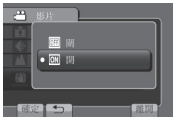

- **返回前一畫面** 選擇 ち。
- **退出畫面** 選擇 [離開]。

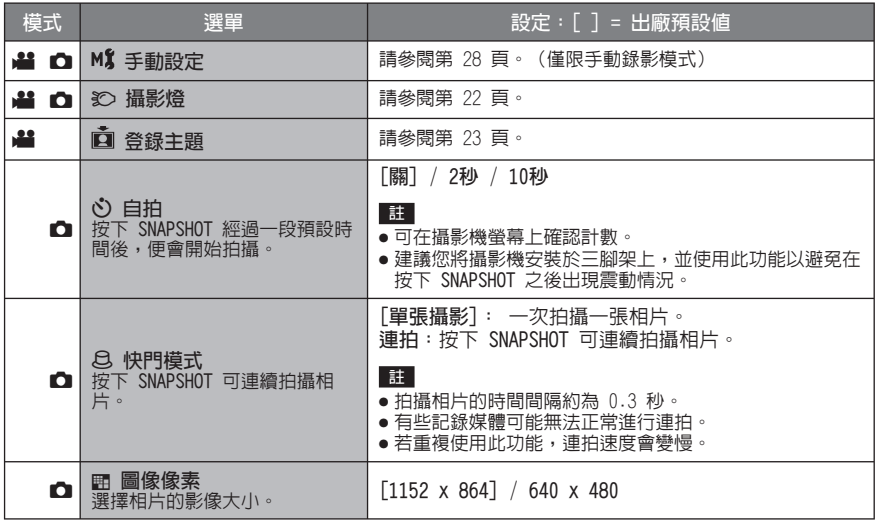

# **變更選單設定 (續)**

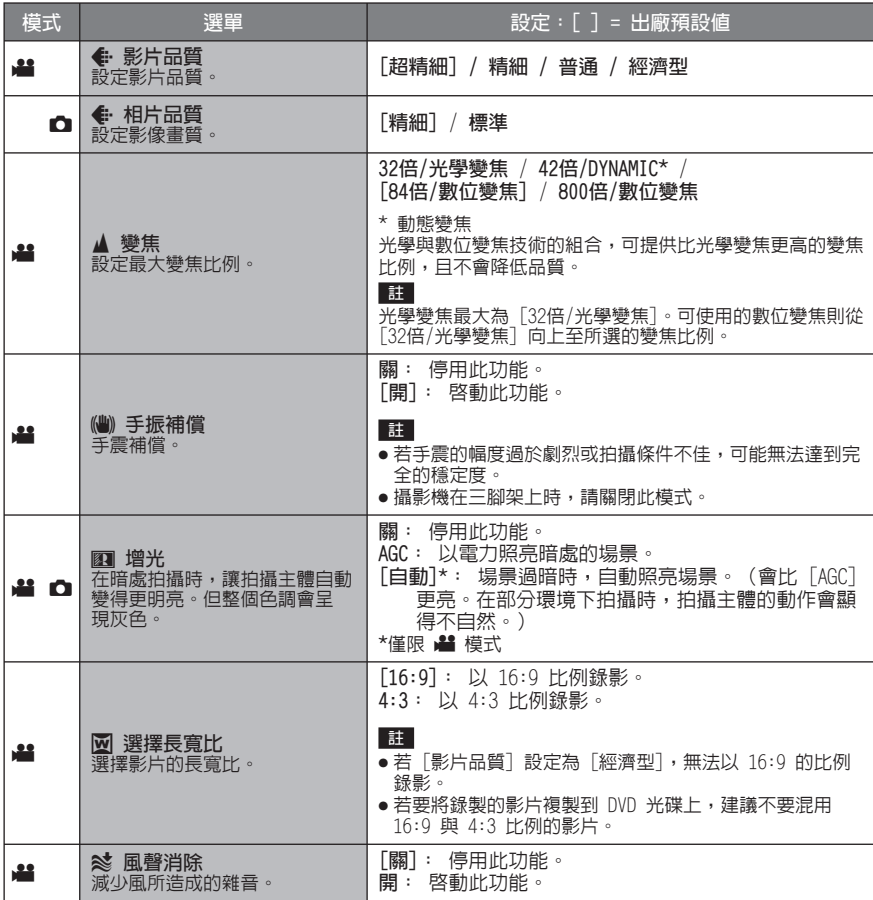

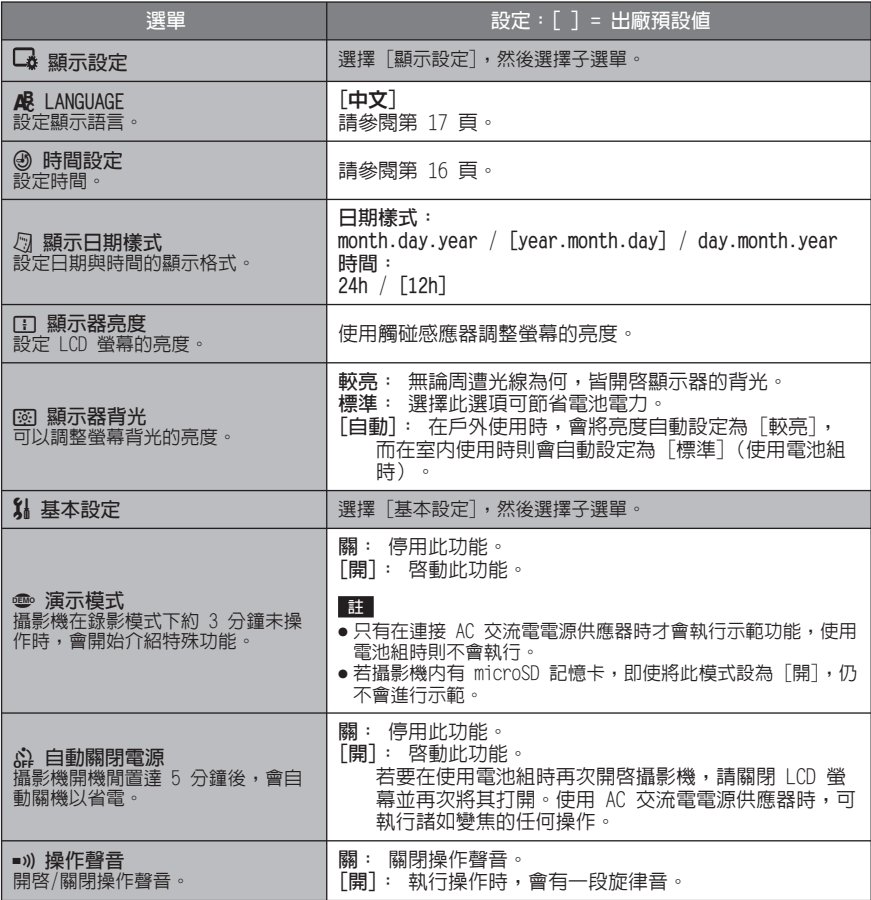

# **變更選單設定 (續)**

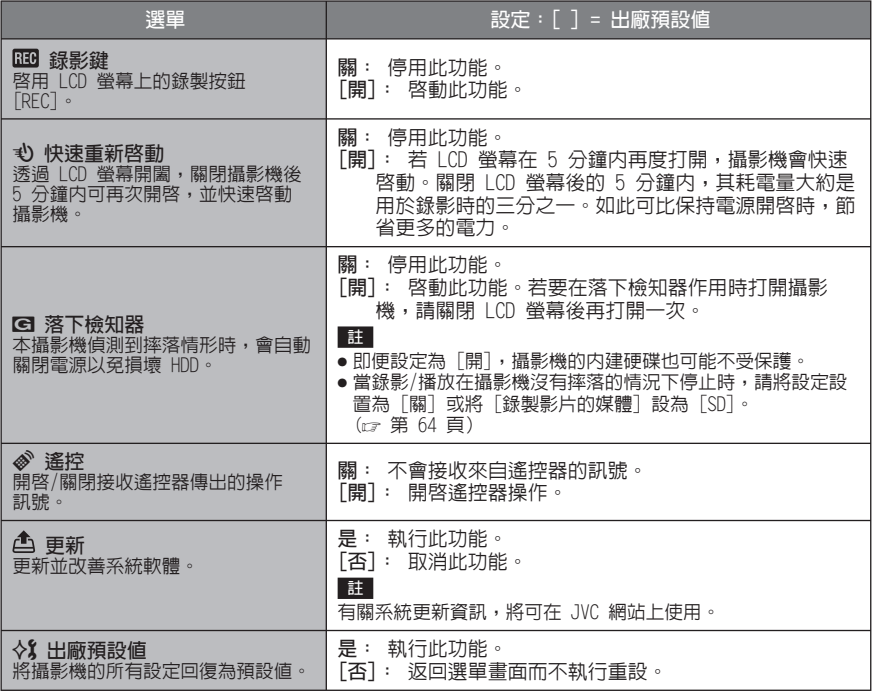

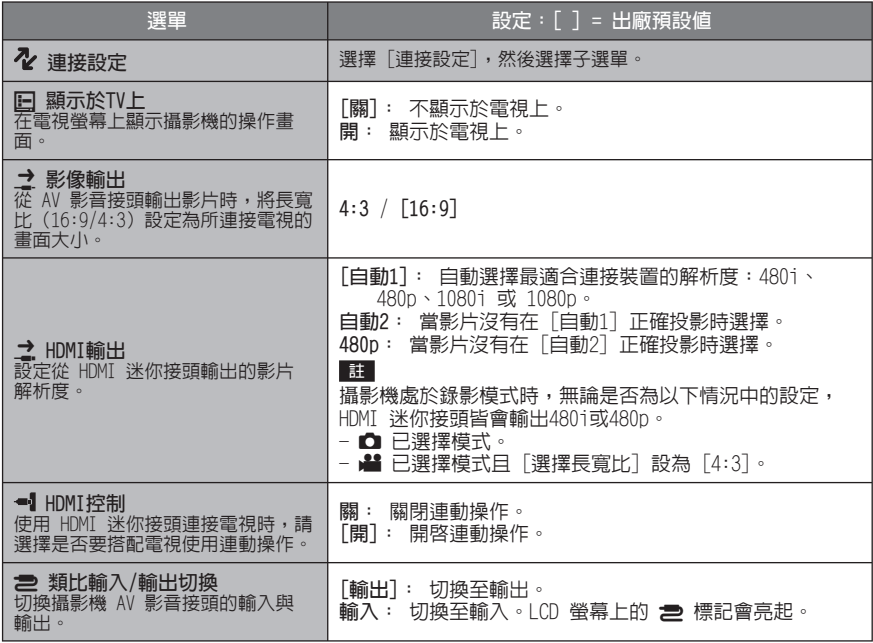

# **變更選單設定 (續)**

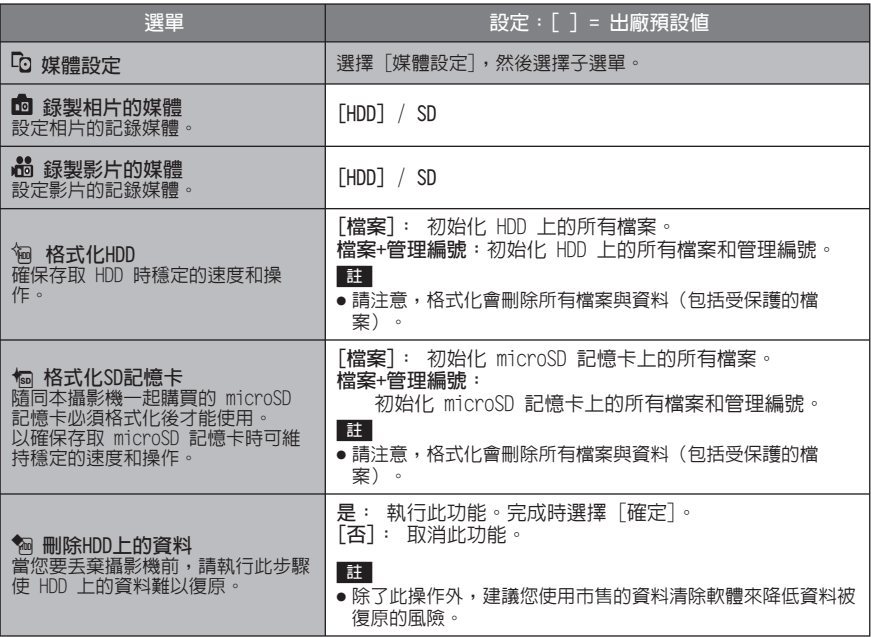

# **疑難排解**

請求維修服務之前,請先查閱下表。如果下表 所列的解決方法無法解決您的問題,請洽詢離 您最近的 JVC 經銷商或 JVC 維修中心尋求協 助。

亦請參閱 JVC 網站上新產品的常見問題集。

- **以下現象並非故障情形。**
- 長時間使用後攝影機發熱。
- 充電時電池發熱。
- 播放影片時,在檔案場景銜接處,影像可能會 短暫停止或聲音中斷。
- 錄製到陽光時,LCD 螢幕會暫時變紅或黑。
- LCD 螢幕上出現黑、紅、綠或藍點。(LCD 螢 幕包含 99.99% 有效畫素,但是有 0.01% 以 下的畫素是無效的。)

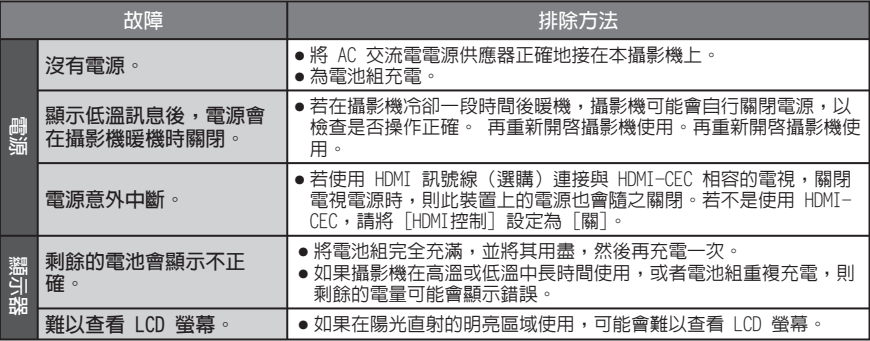

# **疑難排解 (續)**

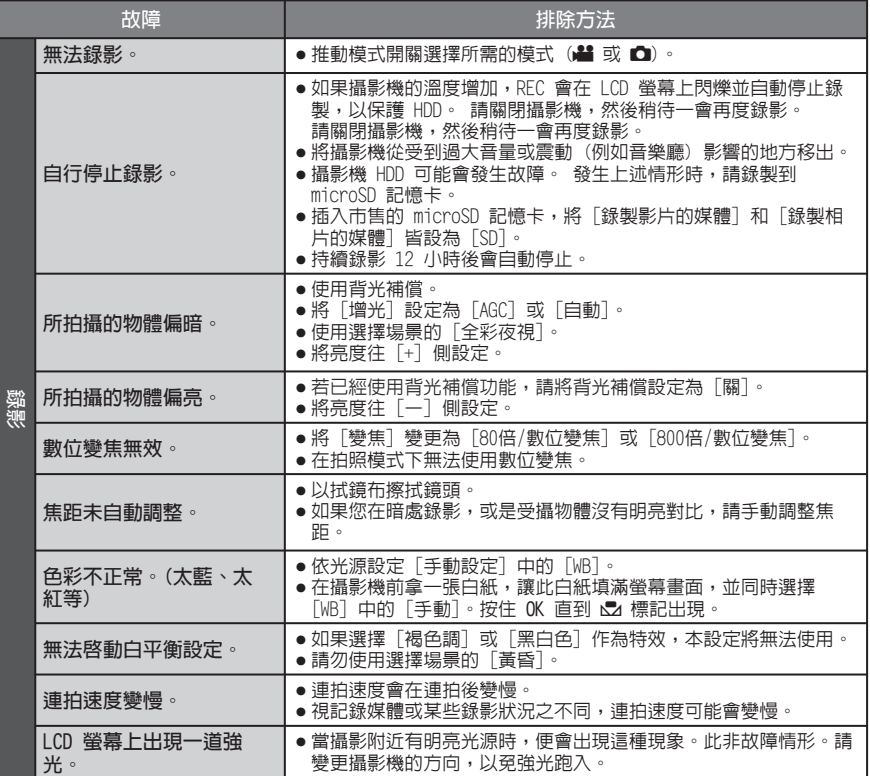

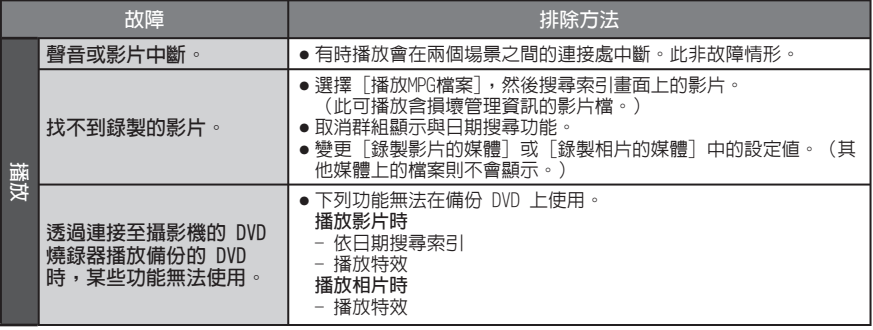

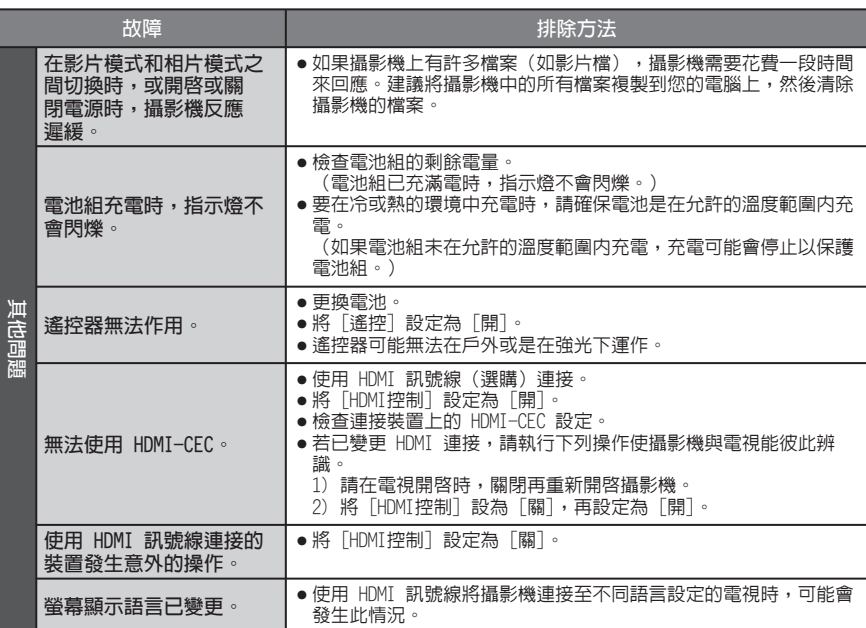

# **疑難排解 (續)**

**如果 HDD 發生故障**

① 執行「格式化HDD]。(所有資料已刪除。)

② 如果這個方法無法解決故障問題,請在格式化後,從 PC 執行磁碟檢查功能。

3 如果這個方法無法解決故障問題,請聯絡 JVC 客服人員進行維修。

#### **在無法正常運作時重設攝影機**

① 關閉 LCD 螢幕,然後將電源(電池組或 AC 交流電電源供應器)從攝影機中拔除,再重新接 上。

② 執行 [出廠預設値]。(☞ 第 62 頁)

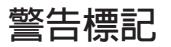

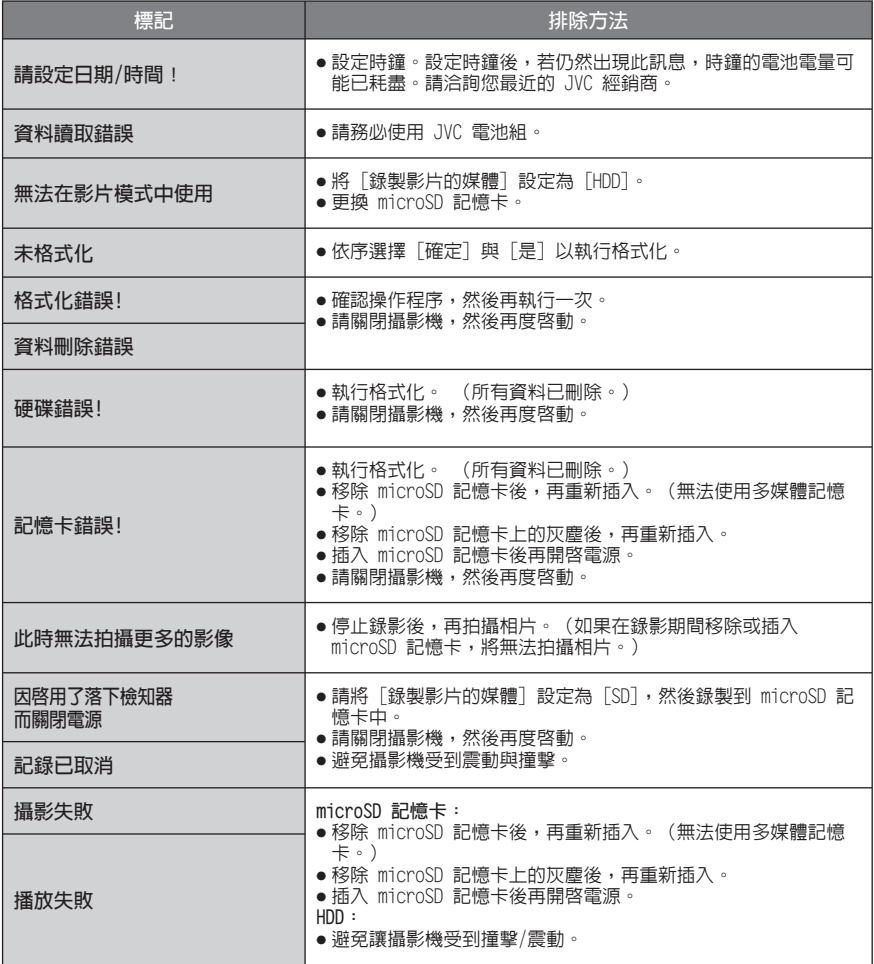

# **警告標記 (續)**

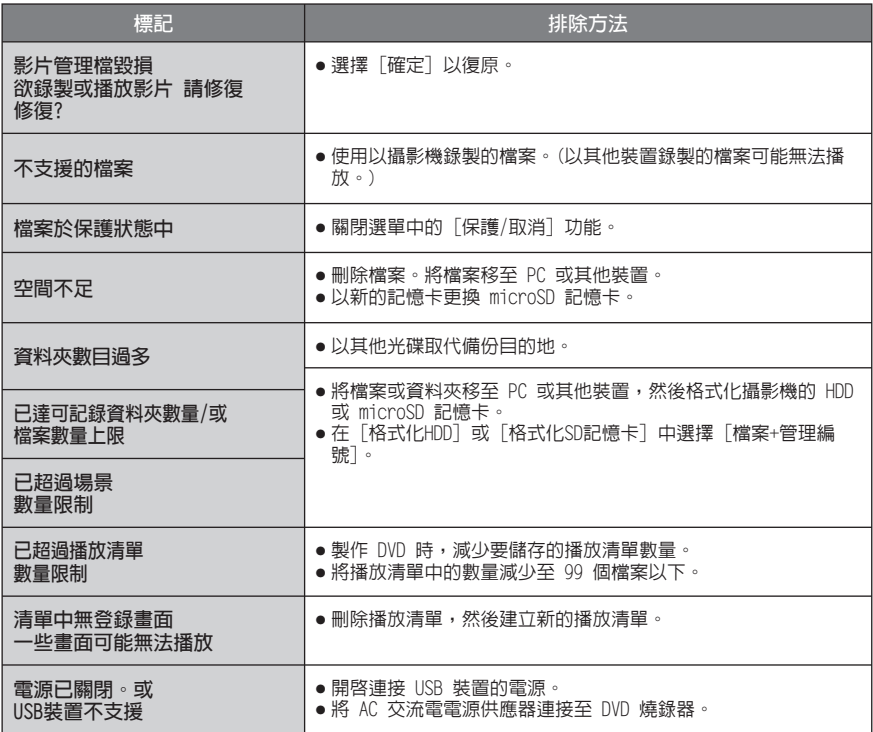

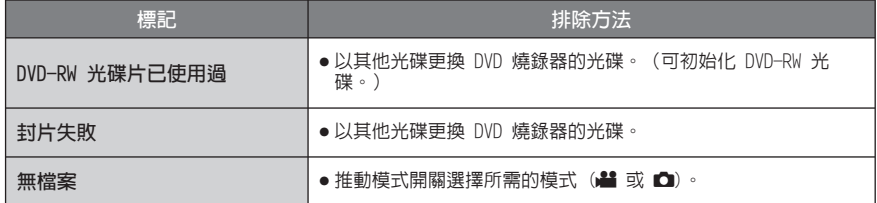

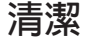

清潔前,請先關掉攝影機並拆下電池組與 AC 交流電電源供應器。

#### **清潔攝影機**

以軟布輕拭攝影機。若攝影機特別骯髒,請將軟布浸在稀釋中性肥皂水中,然後擰乾。以濕布擦 拭後,再以乾布擦拭一次。

**清潔 LCD 螢幕** 以軟布輕拭 LCD 螢幕。避免損傷 LCD 螢幕。

**清潔鏡頭**

以拭鏡布輕拭鏡頭。

#### **註**

- 避免使用揮發油或酒精之類的強力清潔劑。
- 若鏡頭遲未清理,可能會長霉。
- 使用清潔劑或經過化學處理的布時,請遵照各產品的注意事項。

# **規格**

#### ■一般 **電源供應** DC 11 V(使用 AC 交流電電源供應器) DC 7.2 V(使用電池組) **耗電量** 約 2.5 W\* \* LED 輔助燈關閉且顯示器背光設為 [標準] 模 式時。 **尺寸(寬 x 高 x 深)** 53 公釐 x 68 公釐 x 113 公釐 **重量** 約 305 克 約 350 克(含電池組) **操作溫度** 0°C 至 40°C **存放溫度** -20°C 至 50°C **操作溼度** 35% 至 80% **攝影機/LCD 螢幕 解析度** 1/6"(1070000 畫素)CCD **鏡頭** 視訊: F 1.8 至 4.5, f = 2.5 公釐 至 80 公 釐, 32:1 變焦鏡頭 相片:F 1.9 至 4.5,f = 2.9 公釐 至 80 公 釐, 27:1 變焦鏡頭 **濾鏡直徑** ø30.5 公釐 **LCD 螢幕** 2.7" 對角線尺寸, LCD 面板/TFT 主動矩陣系統 **LED 輔助燈** 1.5 公尺內 (建議拍攝距離) **接頭 AV 輸入/輸出** 視訊輸入\*: 0.8 V (p-p) 至 1.2 V (p-p),  $75 \Omega$ 視訊輸出: 1.0 V (p-p), 75  $\Omega$ 音訊輸入:300 mV (rms),50 kΩ 音訊輸出: 300 mV (rms),  $1$  kQ **HDMI** HDMI 迷你接頭 **USB**

迷你 USB A型 和 B型 USB 2.0 相容

**AC 交流電電源供應器 電力需求** 交流 110 至 240 Vへ,50 Hz/60 Hz **輸出** 直流 11 V **III**, 1 A ■ 遙控器 **電源供應** 直流 3 V **電池年限** 約 1 年 (視使用頻率而定) **操作距離** 5 公尺內 **操作溫度** 0°C 至 40°C **尺寸(寬 x 高 x 深)** 42 公釐 x 14.5 公釐 x 91 公釐 **重量** 約 30 克 (含電池) **■相片 格式** JPEG **影像大小** 1152 x 864 / 640 x 480 **影像畫質** 精細 / 標準 **影片 訊號格式** NTSC 標準 **錄影/播放格式** 視訊: MPEG-2 音訊: 杜比數位(雙聲道) **錄影模式(視訊)** 超精細: 720 x 480 畫素,8.5 Mbps (VBR) 精細: 720 x 480 畫素,5.5 Mbps (VBR) 普通: 720 x 480 書素, 4.2 Mbps (VBR) 經濟型: 352 x 240 畫素,1.5 Mbps (VBR) **錄影模式(音訊)** 超精細: 48 kHz,384 kbps<br>精細: 48 kHz,384 kbps 48 kHz, 384 kbps 普通: 48 kHz, 256 kbps 經濟型: 48 kHz, 128 kbps

設計與規格如有變更恕不另行通知。
## **大約的錄製時間(適用於影片)**

**h: 小時/m: 分鐘**

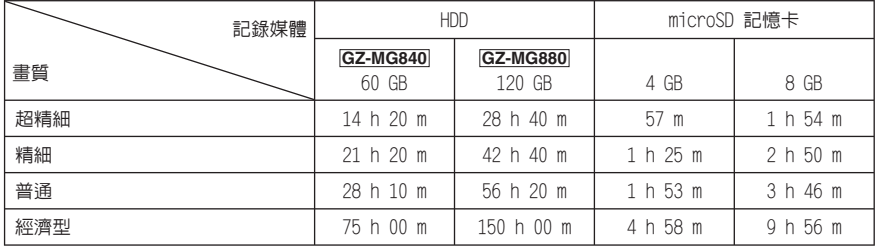

## **大約的影像數目(適用於相片)**

HDD 在這兩種模式中最多可拍攝 9999 張相片。

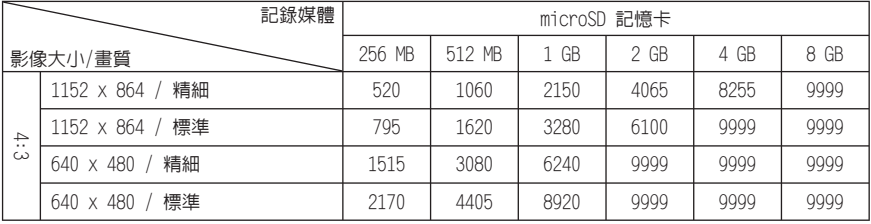

# **所需充電/錄影時間(大約)**

**h: 小時/m: 分鐘**

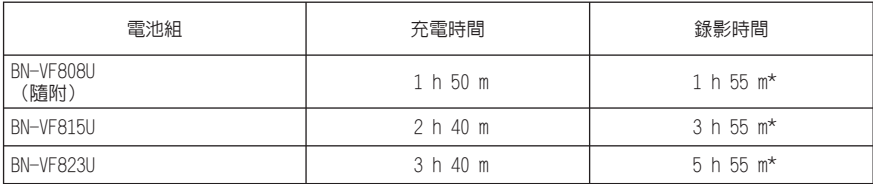

\* LED 輔助燈關閉且顯示器背光設為 [標準] 模式時。

**注意事項**

## **AC 交流電電源供應器**

內附的 AC 交流電電源供應器可以在 110 V 到 240 V 之間的範圍內自動選擇電壓。

### **電池組**

**• 避免危險**

隨附電池組為鋰電池。 使用隨附的電池組或選 購電池組前,請務必閱 讀下列注意事項:

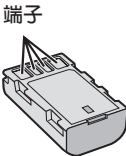

請勿燃燒。 **…** 請勿讓端子短路。 **…**

未使用時,請將本機 遠離金屬物。搬運過程中,請務必將隨附電 池蓋蓋好。若電池蓋遺失,請將電池放在塑 膠袋中。

- 請勿改裝或拆卸。 **…**
- **…請勿讓電池暴露於超過 60℃ 的高溫下,否** 則可能會導致電池過熱、爆炸或起火。
- 請使用專用充電器。 **…**
- **以避免損壞並延長使用壽命。**
- 請勿讓電池受到不必要的震動。 **…**
- 在 10°C 到 35°C 的溫度範圍內充電。溫度 **…** 較低時需要較長的充電時間,而且在某些情況下 甚至會完全停止充電。溫度較高時會無法完全充 電,而且在某些情況下甚至會完全停止充電。
- 請存放在陰涼乾燥的場所。過度暴露於高溫 **…** 下,將會增加自然放電而縮短使用年限。
- **…** 電池組長期閒置後,每六個月請定期將電池 充滿再完全放電。
- 電池閒置時請自充電器或有電裝置上拆下, **…** 因為有些機器關機時也會消耗電流。

#### **鋰電池的優點**

鋰電池體積小但是電力容量大。不過,暴露 在低溫底下(低於 10℃)時,使用時間會變 短,而且可能會失去功用。如果發生這種情 況,將電池組放在您的口袋或者其他有保護 的溫暖地方一段很短的時間,然後重新安裝 回攝影機上。

## **記錄媒體**

- **請遵照下列規範以避免損壞或毀損錄製資 料。**
	- 請勿彎折或掉落記錄媒體,或讓其受到劇 烈壓力、搖晃或震動。
	- 請勿濺水至記錄媒體上。
	- 請勿在受到強烈靜電或電子雜訊干擾的場 所使用、更換或存放儲存媒體。
	- 拍攝、播放或讀取記錄媒體時,請勿關閉 電源或拆下電池 / AC 交流電電源供應 器。
	- 請勿將記錄媒體拿到具有強烈磁場或發射 出強烈電磁波的物體附近。
	- 請勿將儲存媒體存放於高溫度或高溼度的 場所中。
	- 請勿觸碰金屬部位。
- 使用本攝影機進行格式化或刪除資料時,僅 會變更檔案管理資訊。資料不會完全地自硬 碟刪除。若要完全刪除所有資料,建議您使 用市售的專用軟體或以榔頭毀壞攝影機。

#### **硬碟**

- 當裝置可能會受到震動或周圍聲音很大時, 請勿使用此裝置。
- 若您突然移動此裝置,落下檢知功能便可能 會啟動並關閉裝置的電源。

## **LCD 螢幕**

- **為防止損壞 LCD 螢幕,請勿**
- 重壓或震動。 **…**
- 以 LCD 螢幕朝下的方式放置攝影機。 **…**
- **要延長使用壽命**
- 避免以粗糙的布擦拭。 **…**

### **主機**

- **基於安全考量,請勿**
- 打開攝影機機殼。 **…**
- 拆解或改裝本機。 **…**
- 讓易燃物、水或金屬物體誤入本機。 **…**
- 在電源開啟時取下電池組或中斷電源。 **…**
- 攝影機未使用時,將電池留置在本機上。 **…**
- 在本機上放置外露火源 (如點燃的蠟燭)。 **…**
- 將液體滴濺至本機表面。 **…**
- 將灰塵或金屬物體黏附至電源插頭或 AC 交 **…** 流電電源插座上。
- 將任何物體插入攝影機。 **…**
- **避免在下列狀況下使用本機**
- 溼度高或灰塵滿天的地方。 **…**
- 充滿煙霧或蒸汽的地方(如瓦斯爐附近)。 **…**
- 會劇烈震動或晃動的地方。 **…**
- 電視機附近。 **…**
- 發出強烈磁場或電場的電器設備(揚聲器、 **…** 廣播天線等)附近。
- …會高溫(超過 40°C)或低溫(低於 0°C) 的地方。
- 低氣壓下環境 (海拔 3000 m 以上)。 **…**
- **請勿將本機留置在**
- 溫度超過 50°C 的地方。 **…**
- **…低溼(低於 35%)或高溼(高於 80%)的** 場所。
- 陽光直射下。 **…**
- 夏日封閉的車內。 **…**
- 暖氣附近。 **…**
- 在高處上,如電視。將本機放置在高處同時 **…** 連接纜線時,若絆到纜線導致本機摔落地 面,可能會導致故障。
- **為了保護本機,請勿**
- 使之受潮。 **…**
- 摔落或以硬物敲擊。 **…**
- 在搬運的過程中受到劇烈的震動或晃動。 **…**
- 讓鏡頭長時間朝向極亮的物體。 **…**
- 將鏡頭暴露在陽光直射處。 **…**
- 劇烈甩動握帶。 **…**
- 攝影機在袋子內時,劇烈搖晃攝影機袋。 **…**
- **…**將攝影機放置在滿是灰塵或是多沙的區域, 例如:海灘。
- 為防止本機掉落,
	- 請握緊握帶。
	- 將攝影機與三腳架配合使用時,請將攝影 機牢固安裝於三腳架上。
	- 否則攝影機掉落時,您可能受傷且攝影機可 能會受損。
	- 兒童使用本機時,必須有家長指導。

## **如何處理 CD-ROM 光碟**

- 避免弄髒或刮傷鏡面(印刷標籤面反面)。 請勿在光碟正反面書寫或貼標籤。若 CD-ROM 髒污,請以軟布由中心孔向外圍輕輕擦拭。
- 請勿使用傳統的唱片清潔液或清潔噴劑。
- 請勿彎折 CD-ROM 光碟或觸碰鏡面。
- 請勿將 CD-ROM 光碟存放在多灰塵、高溫或 高溼的環境中。避免受到陽光曝曬。

#### **關於濕氣凝結**

- 將冰冷的液體倒入玻璃杯中會在玻璃的外 面形成水珠。攝影機從寒冷的地方進入溫 暖的地方、為寒冷的@房間提高溫度之後、 在非常潮濕的環境中、或者在直接暴露於 冷氣機的冷氣等情況下,同樣的現象也會 發生在攝影機磁頭的磁鼓上。
- 磁鼓上的濕氣可能會對錄影帶造成嚴重的 傷害,而且可能會導致攝影機內部受到傷 害。

# **JVC 軟體使用許可契約**

JVC 軟體使用許可契約

#### **重要**

謹致客戶:在您的 PC 上安裝或使用名為 「DIGITAL PHOTO NAVIGATOR」(「本程式」)的 軟體程式之前,請務必仔細閱讀本契約。 僅在您同意下列條款的前提下,Victor Company of Japan, Limited (「JVC」) 才授 權您使用本程式。

如果您不同意本契約中的條款,則您不能安裝 或使用本程式。但是,安裝或使用本程式即表 示您接受這些條款和條件。

#### **1 版權;所有權**

您承認本程式的所有版權和其他智慧財產權屬 於 JVC 及其授權者,而且法規上屬於 JVC 及 這類授權者所有。本程式受日本及其他國家的 版權法及相關的慣例保護。

#### **2 使用許可的授權**

- (1) 在本契約的條件限制下,JVC 授予您非 獨佔性的本程式使用權利。您可以在您 的 PC 硬碟和其他儲存裝置上安裝和使用 本程式。
- (2) 您可以製作本程式的壹 (1) 份拷貝,純粹 作為您個人備份和存檔之用。

#### **3 本程式的限制**

- (1) 除非在適用的法律明確許可的範圍內,否 則 您不能對本程式進行反向工程、反向組 譯、分解、修訂或修改工作。
- (2) 除非本契約有明確的指定,否則您不得複 製或使用本程式的全部或部分。
- (3) 您沒有權利授權使用本程式,而且不得將 本程式分送、租賃或傳遞給任何第三者, 或者是讓他們使用本程式。

#### **4 有限保證**

JVC 保證, 從您購買伴隨本程式的任何產品起 的三十(30)天内,任何收錄本程式的媒體在 材料和製造上都不會有任何瑕疵。就本程式來 說,JVC 所有的責任以及您唯一的補救之道就 是更換這類有瑕疵的媒體。除了在本契約中說 明的保證以及適用法律許可的範圍之外,JVC 及其授權者拒絕提供任何其他保證,包括但不 限於有關程式以及所附的印刷文件的銷售性和 特定用途適用性的隱含保證。萬一本程式有任 何問題或者造成任何問題,您應該自行支付費 用以解決所有這類問題。

#### **5 有限責任**

在適用法律許可的範圍內,不論行為的形式是 否有載入本契約中、有民事侵權行為、或者是 對於任何因為或有關使用或不能使用本程式而 造成的間接、特殊、意外或因果性的無論任何 傷害,JVC 及其授權者絕對無須負責,即使 JVC 曾經被告知有這類傷害的可能性亦然。對 於任何第三方因為使用本程式而提出的賠償要 求,您將賠償 JVC,並且不讓 JVC 遭受任何因 此而造成或以任何方式與此有關聯的損失、責 任或費用。

#### **6 期限**

本契約從您在您的機器上開始安裝和使用本程 式時開始生效,並持續有效到在下列情況下終 止為止。

如果您違反本契約的任何規定,JVC 可以終止 本契約而無需對您提出任何通知。在這種情況 下, JVC 可以對您的違反行為造成的任何傷害 索賠。萬一本契約被終止,您必須立即摧毀儲 存於您的機器中的本程式 (包括從您的 PC 中 的所有記憶體刪除),而不再擁有本程式。

#### **7 出口管制**

您同意不會寄送、傳輸或出口本程式或其下的 資訊和技術至日本和其他相關國家發起禁運這 類貨物的任何國家。

#### **8 美國政府的使用者**

如果您是美國的代理者(「政府」), 您承 認 JVC 已經說明本程式是聯邦採購法規 (FAR) part 2.101 (g) 中定義的「商品」,由和 FAR part 12.212 中使用的那些項目一樣的未發行 的「商用電腦軟體」組成,而且 JVC 是根據本 契約的條款授權給所有商業終端使用者那樣只 授權給您。

#### **9 通則**

- (1) 除非經過由 JVC 授權的代表書面簽署,否則 對本契約的修改、變更、增刪或其他更改都 屬無效。
- (2) 如果本契約的任何部分被認為無效或者與管 轄本契約的任何法律衝突,其餘規定仍然有 完整的效力和效果。
- (3) 本契約由日本的法律管轄和解釋。對於可能 因為本契約的執行、解釋以及履行而產生的 所有爭執,東京地方法院擁有司法裁判權。

Victor Company of Japan, Limited

#### **註**

如果您是在德國取得本程式,上文中第 4 節 (有限保證)和第 5 節(有限責任)的規定 將由本契約德文版中的那些規定取代。

**小心:**

- 請按照本手冊中描述的操作程式操作本軟體。
- 僅限使用隨附的 CD-ROM。切勿使用任何其他 CD-ROM 執行本軟體。
- 請勿企圖修改本軟體。
- 未經 JVC 的許可而進行變更或修改可能使得 使用者失去操作軟體的權利。

**如何處理 CD-ROM 光碟**

- 避免弄髒或刮傷鏡面(印刷標籤面反 面)。請勿在光碟正反面書寫或貼標籤。 若 CD-ROM 髒污,請以軟布由中心孔向外 圍輕輕擦拭。
- 請勿使用傳統的唱片清潔液或清潔噴劑。
- 請勿彎折 CD-ROM 光碟或觸碰鏡面。
- 請勿將 CD-ROM 光碟存放在多灰塵、高溫 或高溼的環境中。避免受到陽光曝曬。

**您可以在我們的全球資訊網伺服器上找到關於 隨附的軟體程式的最新資訊(英文),網址 為http://www.jvc-victor.co.jp/english/ global-e.html**

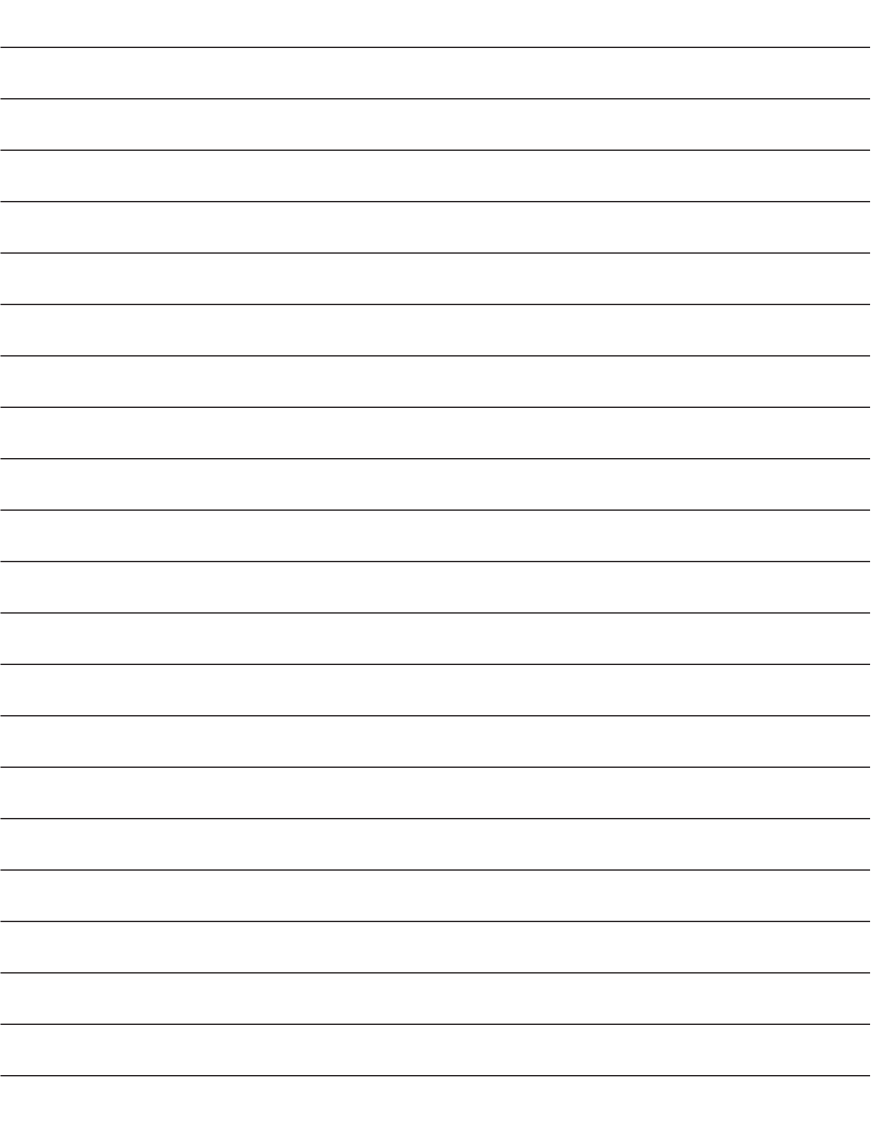

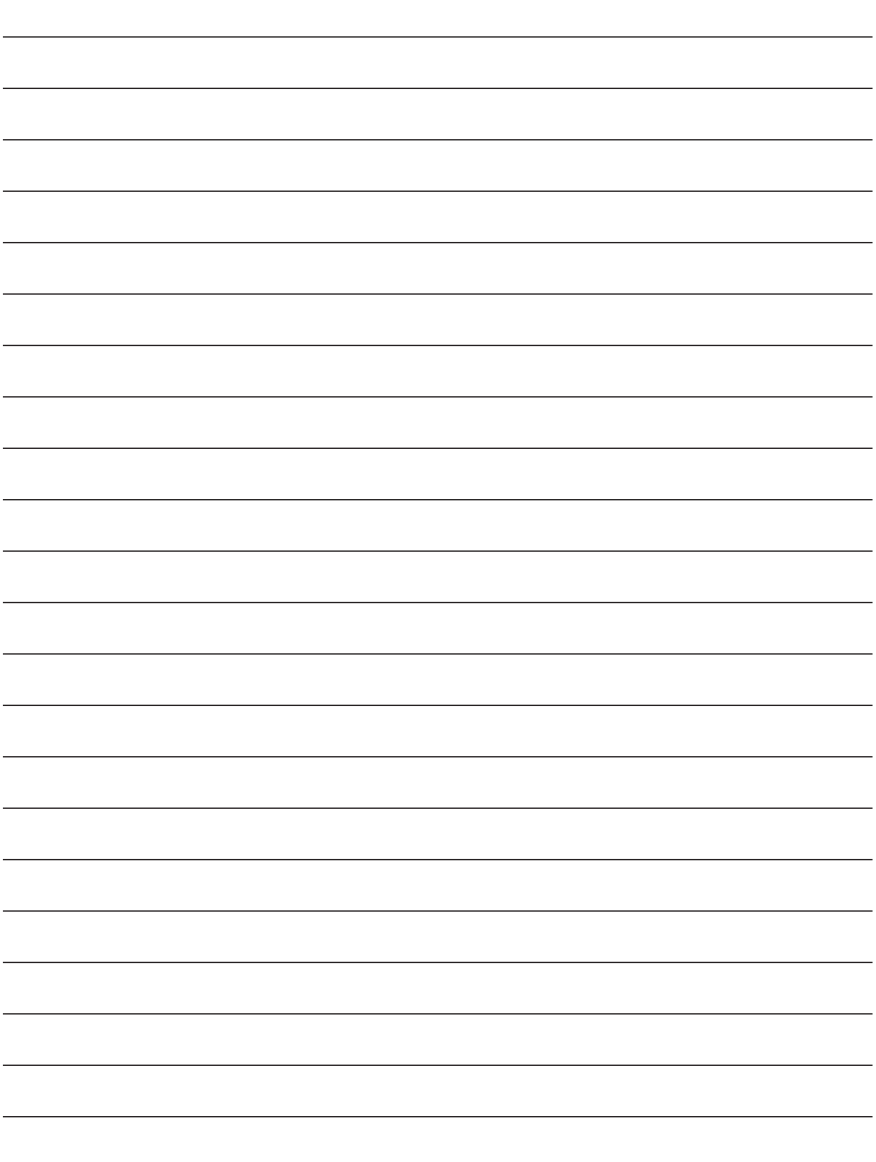

# 專有名詞

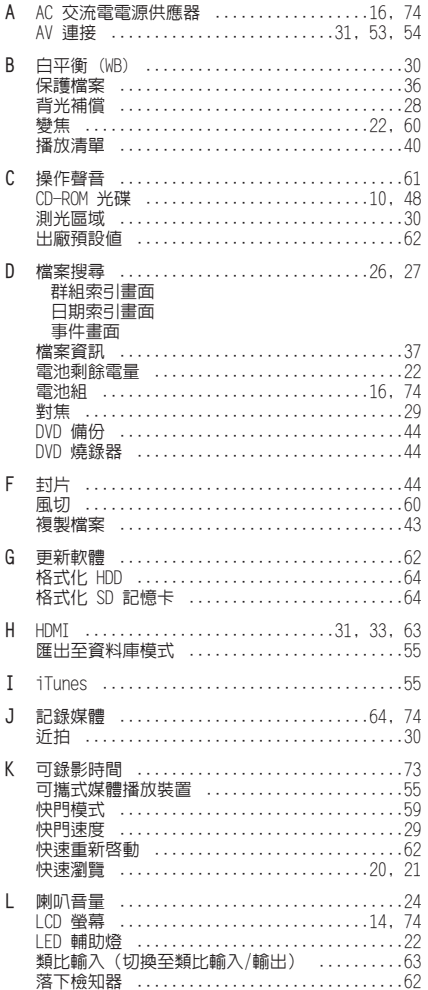

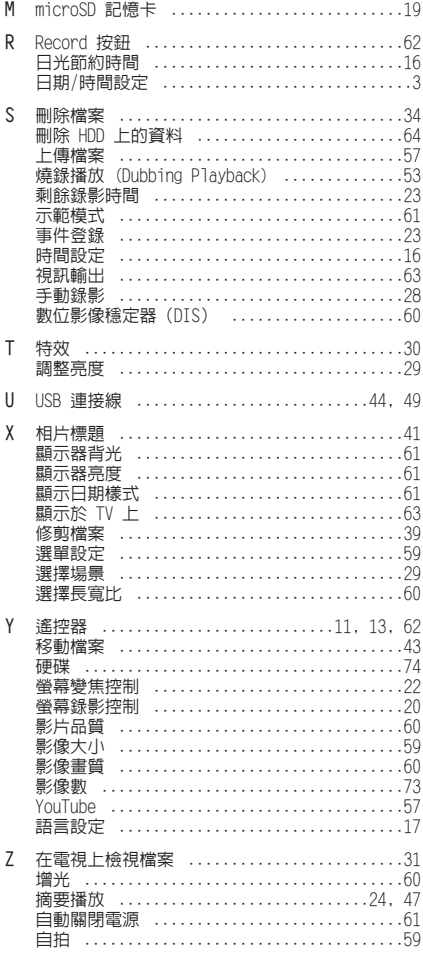

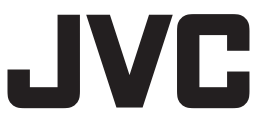

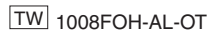